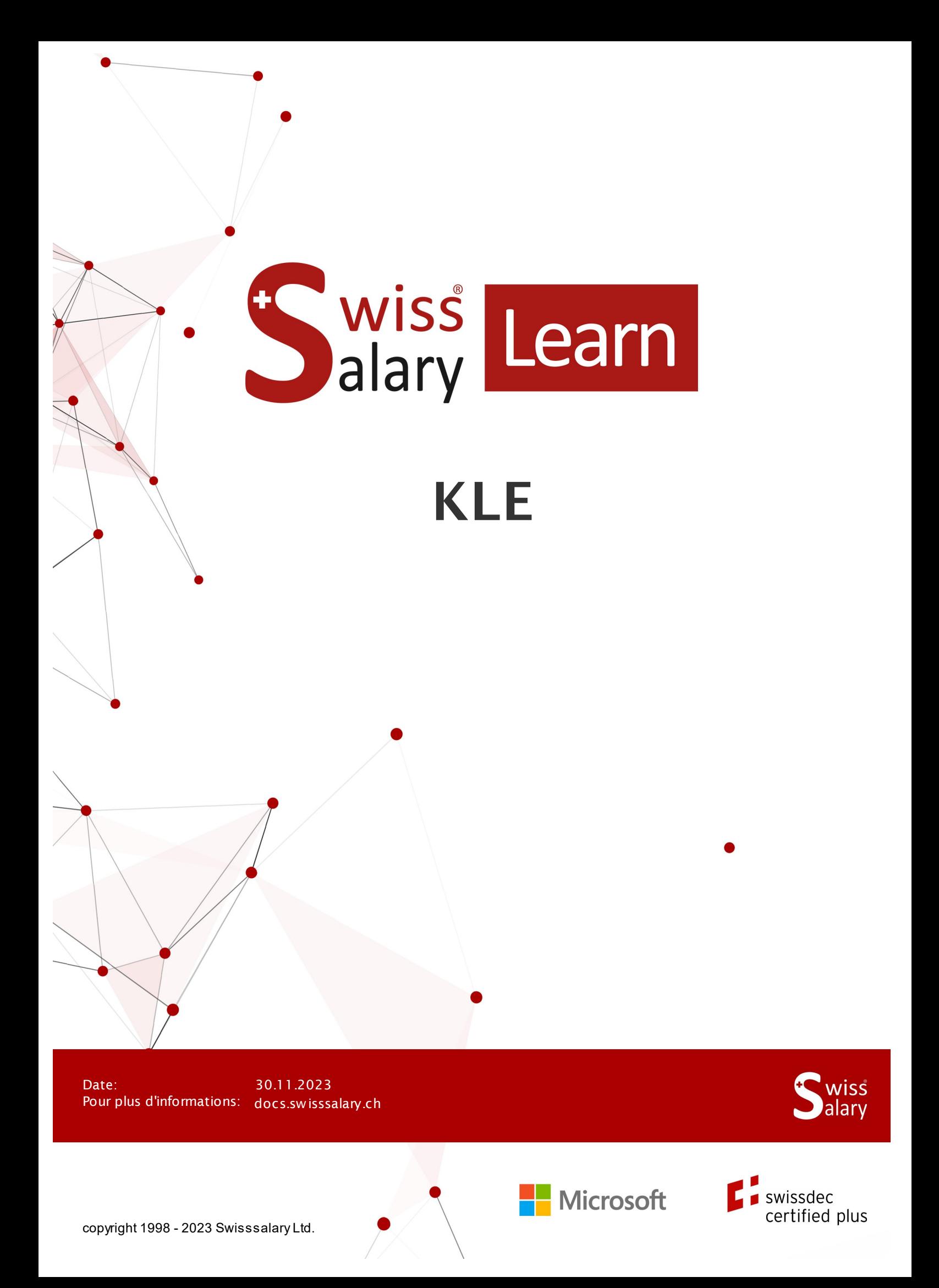

# **Informations légales**

SwissSalary Ltd. se réserve l'application de l'ensemble des droits découlant du présent document.

Aucun élément du présent ouvrage ne peut être reproduit, sous quelque forme ou de quelque manière que ce soit grafiquement, électroniquement ou mécaniquement, ni copié ou enregistré à l'aide d'un système de stockage d'informations et d'interrogation de données - sans l'autorisation écrite de SwissSalary Ltd.

SwissSalary Ltd. conserve intégralement tous ses droits de propriété intellectuelle, en particulier tous les droits de brevet, de conception, d'auteur, de protection des noms et des sociétés, ainsi que les droits concernant son savoir-faire.

Bien que ce document ait été rédigé avec le plus grand soin, SwissSalary Ltd. décline toute responsabilité en cas d'erreur, d'omission ou de dommages résultant de l'utilisation d'informations contenues dans le présent document ou de l'utilisation des programmes et du code source associé. SwissSalary Ltd. ne peut en aucun cas être tenue responsable des pertes de bénéfice, dommages commerciaux ou tout autre dommage provoqué ou supposé être provoqué, directement ou indirectement, par ce document.

#### **copyright 1998 - 2023 Swisssalary Ltd.**

Date de la modification: 30.11.2023

#### **Mentions légales**

SwissSalary AG (SwissSalary Ltd.) Bernstrasse 28 CH-3322 Urtenen-Schönbühl **Schweiz** 

support@swisssalary.ch swisssalary.ch Tél.: +41 (0)31 950 07 77

#### **Média social**

**Twitter Xing LinkedIn Instagram** Facebook Youtube

**Certification Swissdec** 

# **Index**

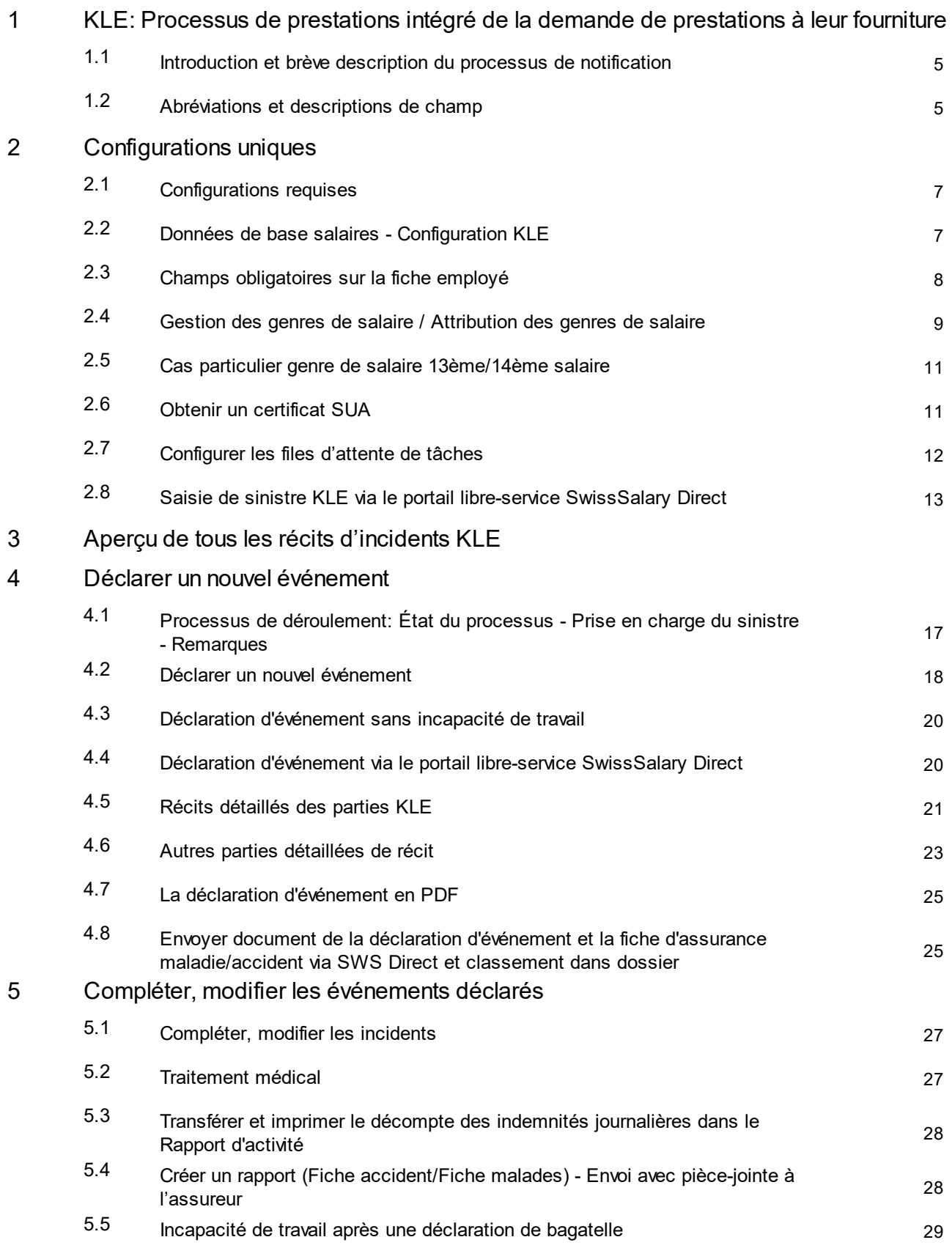

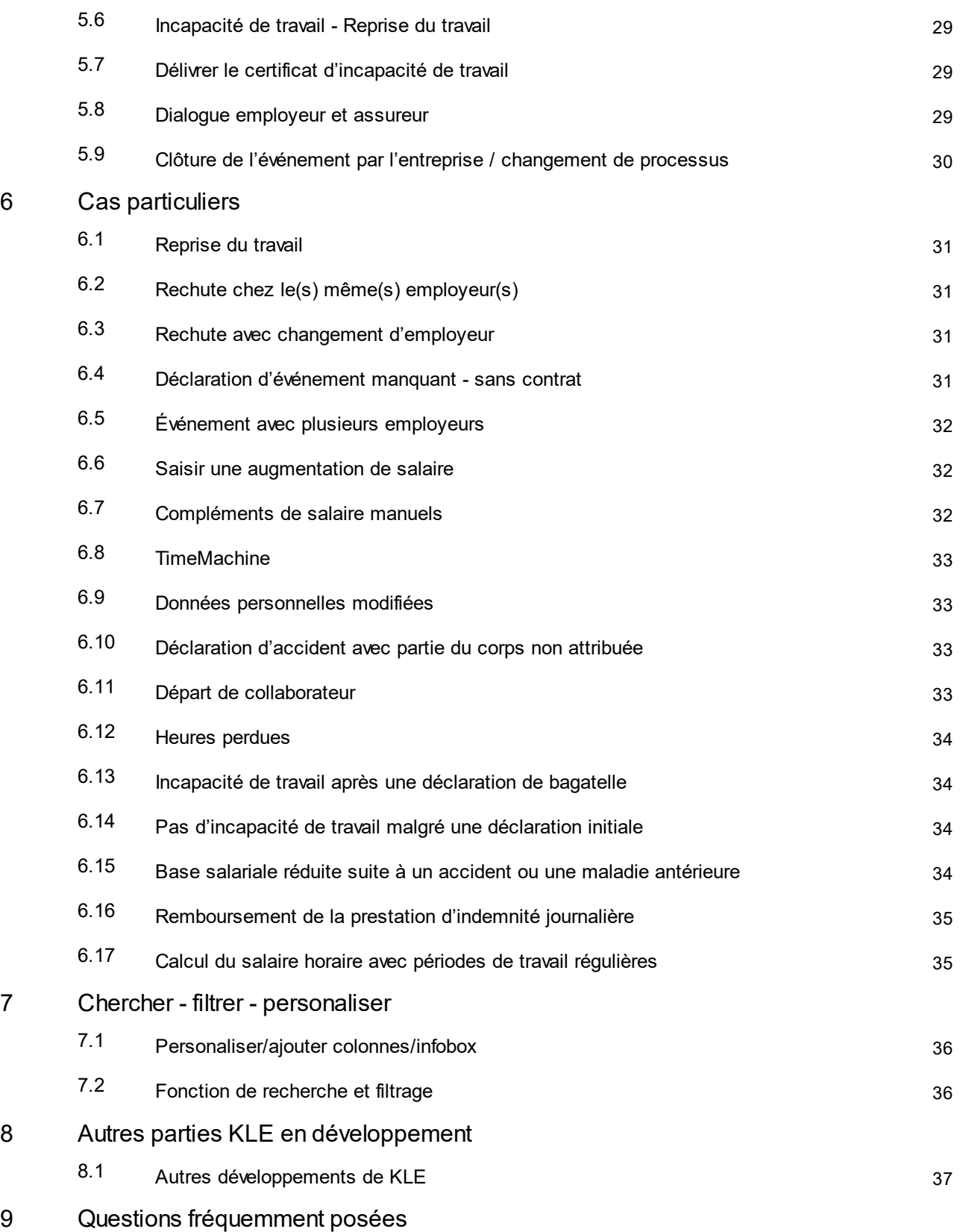

# **1 KLE: Processus de prestations intégré de la demande de prestations à leur fourniture**

### **1.1 Introduction et brève description du processus de notification**

Cher client SwissSalary, Cher partenaire SwissSalary,

Nous sommes heureux de vous présenter le manuel du **processus de prestations intégré de la demande de prestations à leurfourniture**, ci-après dénommé KLE. Il contient des informations de configuration dans SwissSalary et décrit toutes les étapes de déroulement, de la déclaration initiale au traitement des prestations d'indemnité journalière en cas d'accident.

Les déclarations d'événement peuvent être saisies aisément et rapidement, puis facilement transmises à l'assureur, même lorsque les circonstances et la date exactes de l'accident ne sont pas encore connues. Les déclarations d'événement sont remplies dans SwissSalary grâce aux données préalablement saisies sur le collaborateur concerné. Les informations manquantes sont ensuite complétées de façon largement automatisée. À la réception de la déclaration électronique d'accident, l'assureur vérifie si et comment l'entreprise est assurée, puis génère automatiquement un numéro de sinistre que le système transmet à l'entreprise dans les plus brefs délais. L'entreprise peut en outre consulter l'état actuel du traitement de l'incident à tout moment, transmettre les données relatives à une éventuelle incapacité de travail, recevoir électroniquement les relevés d'indemnité journalière et traiter le tout directement dans le logiciel de salaire. La SUVA (également dénommée «assureur» dans les pages suivantes) est pour le moment la première et unique assurance-accident à permettre un processus de gestion de sinistre numérique.

Au quatrième trimestre 2023, la SWICA Assurance-maladie SA viendra avec LAA et LAAC s'ajouter aux assurances prêtes à recevoir les données. Les déclarations aux IJM sont prévues pour 2024. Actuellement, la SWICA Assurance-maladie SA et ZURICH Assurances deux assurances sont en phase pilote avec des clients SwissSalary.

Nous vous souhaitons beaucoup de satisfactions avec le KLE. Vos précieuses suggestions d'amélioration sont les bienvenues et nous les étudierons avec beaucoup d'intérêt.

L'équipe SwissSalary

# **1.2 Abréviations et descriptions de champ**

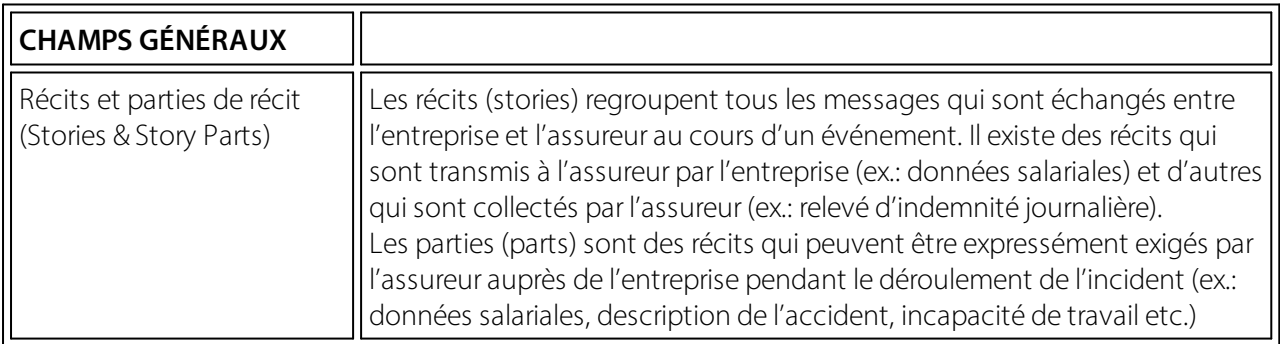

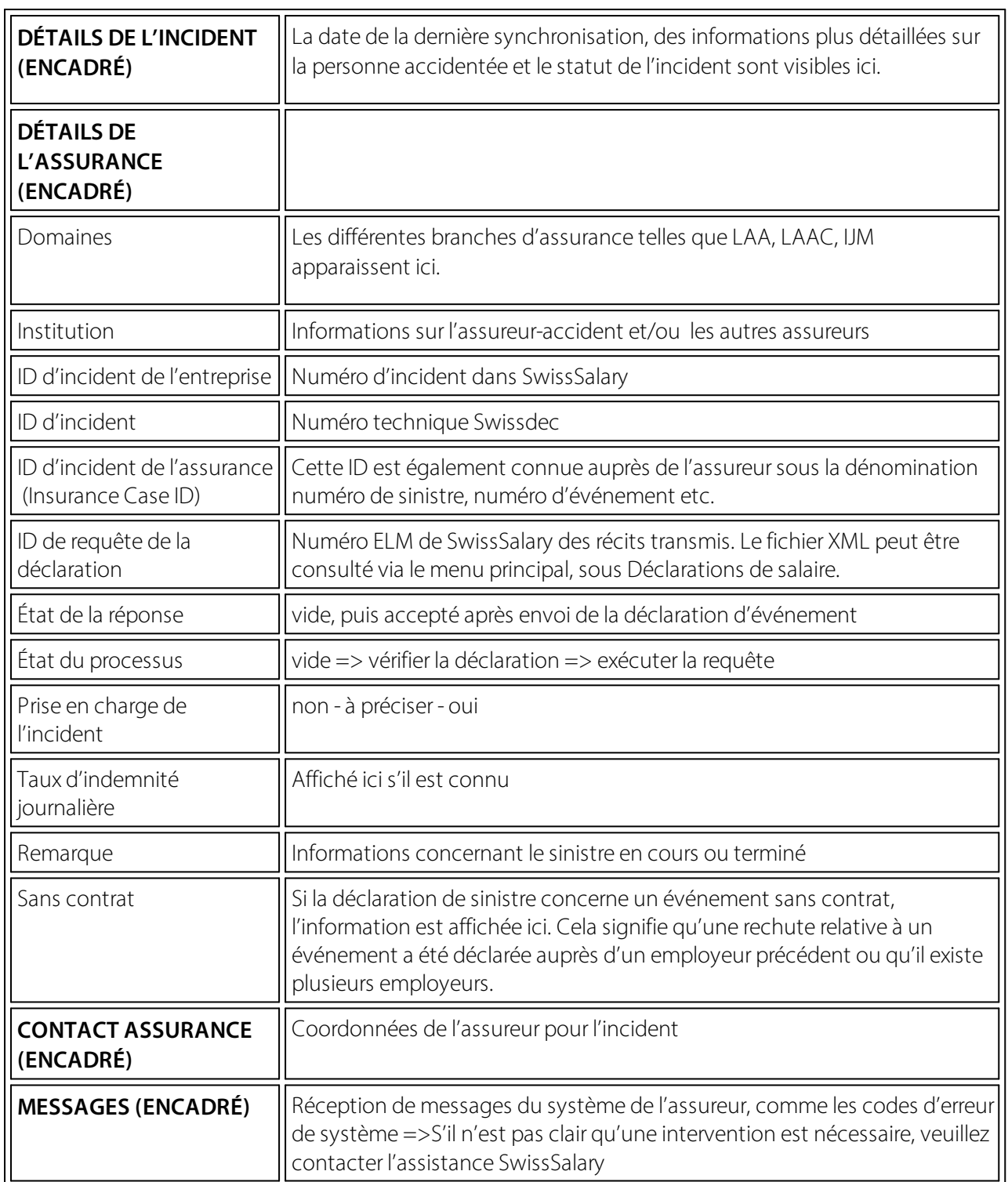

# **2 Configurations uniques**

### **2.1 Configurations requises**

L'intégralité des fonctionnalités du KLE de SwissSalary sont disponibles dans la publication 5060 et avec le module SwissSalary Plus.

Pour pouvoir créer une déclaration KLE, un certificat d'entreprise doit être enregistré dans la configuration KLE comme sécurité supplémentaire.

Le numéro IDE de l'entreprise sert de référence au certificat d'entreprise. Un certificat par entreprise (mandant) doit donc être demandé et enregistré.À Chaque certificat d'entreprise correspond un mot de passe unique afin que seule l'entreprise autorisée puisse communiquer en toute sécurité via le certificat. Vous trouverez de plus amples informations concernant le certificat et la source d'attribution du certificat dans le chapitre Configuration requises, Obtenir un certificat SUA.

### **2.2 Données de base salaires - Configuration KLE**

#### **Modifierles rôles d'autorisation SWS dans le KLE**

Le gestionnaire de salaire doit disposer du rôle Modifier le SWS-KLE. Voir 'Rôles d'autorisation' et 'Utilisateur'. Le rôle d'autorisation SWS-KLE Read permet de restreindre l'accès, de sorte qu'un utilisateur peut certes consulter les données de KLE, mais pas les saisir ou les muter.

#### **Activation des quatre mosaïques KLE**

La première configuration est à effectuer dans les Données de base salaires, dans l'onglet LAA - Contrat LAA. Cochez la case KLE pour faire apparaître les quatre mosaïques KLE sur la page principale. Si aucun contrat n'est enregistré, aucune mosaïque KLE ne s'affiche.

Pour les autres assurances comme la LAAC et les IJM, la case KLE **ne doit pas** être cochée. Pour le moment, la transmission n'est possible qu'avec la SUVA, d'autres assureurs privés viendront s'ajouter plus tard.

La configuration suivante doit également être vérifiée et coïncider avec le profil d'assurance ELM:

#### Versicherungsprofil UVG 2021 gemäss Lohnstandard-CH (ELM)

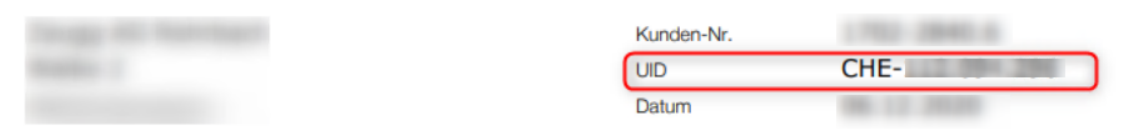

Erfassen Sie für korrekte Lohnabrechnungen und Lohndeklarationen die nachfolgenden Werte in Ihrer Lohnbuchhaltung.

#### **Obligatorische Unfallversicherung (UVG)**

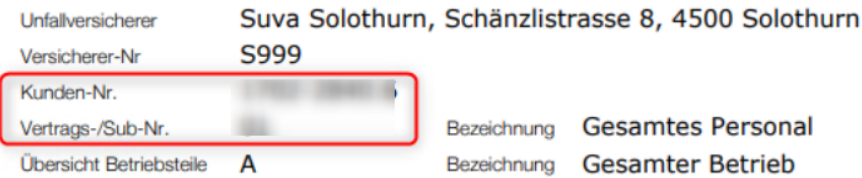

=> LAA => Données de base salaires - LAA - Contrat LAA: aucun zéro ne doit précéder le numéro de client, veillez à respecter le format. Le numéro de contrat est composé du numéro de client plus le numéro de contrat, soit 1702-2840.6 espace 01 dans le cas présent. 01 est donc inscrit dans le champ 'Contrat'.

#### **N° UID-OFS**

Le N° d'identification des entreprises, propre à chaque mandant, doit être saisi dans les Données de base salaires, dans l'onglet Général. Attention au format!

# Général

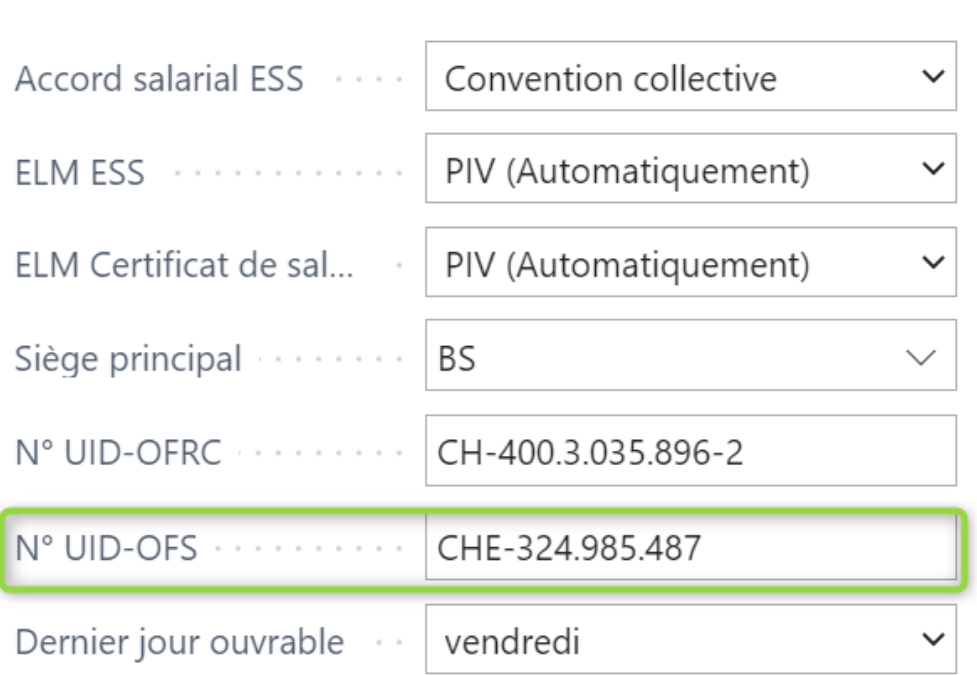

#### **Créer des Souche de N° KLE**

Ouvrez Série de numéros via la fonction de recherche et saisissez une nouvelle série de numéros. Par ex. KLE: KLE000000

La Souche de N° KLE doit être enregistrée dans les Données de base salaires, Swissdec Paramètres - KLE Paramètres.

#### **Configurations Swissdec KLE - Coordonnées pour distribuerle certificat SUA**

Le contact de l'entreprise doit être enregistré auprès de l'interlocuteur avec une adresse e-mail et une personne de contact dans l'onglet Configuration (généralement le gestionnaire de ressources humaines). Cette personne de contact est le destinataire du mot de passe qui est envoyé par la poste en recommandé.

### **2.3 Champs obligatoires sur la fiche employé**

#### **Onglet Statistiques – champs de l'Enquête surla structure salariale**

Pour pouvoir transmettre les sinistres, les trois champs Contrat de travail, Formation et Occupation professionnelle doivent être renseignés dans l'onglet Statistiques, sur la fiche employé. Ces champs sont en effet également requis pour l'ESS (Enquête sur la structure des salaires suisse de l'Office fédéral de la statistique).

Grâce au récit Contrat de travail, ces trois informations renseignées seront transmises et viendront compléter le reste des données relatives au contrat de travail, telles que la date d'entrée et de départ pour les contrats de travail à durée déterminée, le salaire mensuel, les informations concernant le 13ème salaire, le degré d'occupation, la fonction de la personne etc.

#### **Onglet Informations d'identité - NPA Lieu**

Les numéros postaux d'acheminement étrangers ne doivent pas être saisis avec une lettre. D-12345 par ex., génère une erreur lors de la transmission de la déclaration de sinistre.

#### **Onglet Emploi - Fonction - Date de départ en cas d'emploi à durée déterminée**

L'attribution d'une fonction fait aussi partie des données contractuelles. Elle est indiquée sur la fiche des accidents.

Pour les emplois à durée déterminée, la date de départ peut déjà être saisie. Si elle n'a pas été saisie sur la fiche employé au moment de la déclaration de sinistre, l'assureur demandera des éclaircissements en cas de sinistre avec prestation d'indemnité journalière.

#### **Onglet Salaire –Heures moyennes par mois**

Les périodes mensuelles sont requises pour les déclarations d'heures perdues du collaborateur, en vue de contrôler les heures mensuelles maximum (nombre d'heures hebdomadaires\*52 semaines annuelles/12)

### **2.4 Gestion des genres de salaire / Attribution des genres de salaire**

Afin calculer le gain assuré, les catégories appropriées doivent être réparties dans l'onglet Absences pour tous les genres de salaire obligatoires LAA requis pour la déclaration à l'assureur IJM ou accident. => Voir les détails du sinistre

La manière dont se compose un gain assuré peut différer d'un assureur à l'autre pour un événement spécifique et selon la configuration en place. En d'autres termes, c'est l'assureur qui détermine le gain assuré. En cas d'hésitation quant à la configuration des genres de salaire, le client devra contacter lui-même l'assureur. C'est pourquoi aucune indemnité journalière n'est calculée avec le KLE. Seules les bases permettant d'effectuer le calcul du gain assuré sont fournies à l'assureur. Pour cela, sont prises en compte les composantes de salaire actuelles et/ou antérieures. Cette base sert à l'assureur pour calculer le gain assuré, soit directement pour le calcul de l'indemnité journalière, soit pour déterminer lui-même le gain assuré déterminant pour le calcul de l'indemnité journalière sur base des données reçues. => Directives swissdec KLE swissdec *Directives du standard des prestations suisse (KLE)*

En filtrant par genre de salaire soumis à la LAA, tous les genre de salaire devant être configurés peuvent être affichés rapidement.

Note: les allocations familiales font également partie du gain assuré.

Les montants des genres de salaire sont regroupés dans diverses bases de salaire en raison de leurs caractéristiques propres.

=> Ouvrir Genres de salaire, insérer les champs Détails du sinistre, Gain assuré du sinistre et Genre de salaire KLE Heures perdues du sinistre via Personnaliser.

Via Gérer - Modifier la liste, les genres de salaire peuvent être rapidement remplis.

Exemple de quelques genres de salaire, cette liste n'est pas exhaustive.

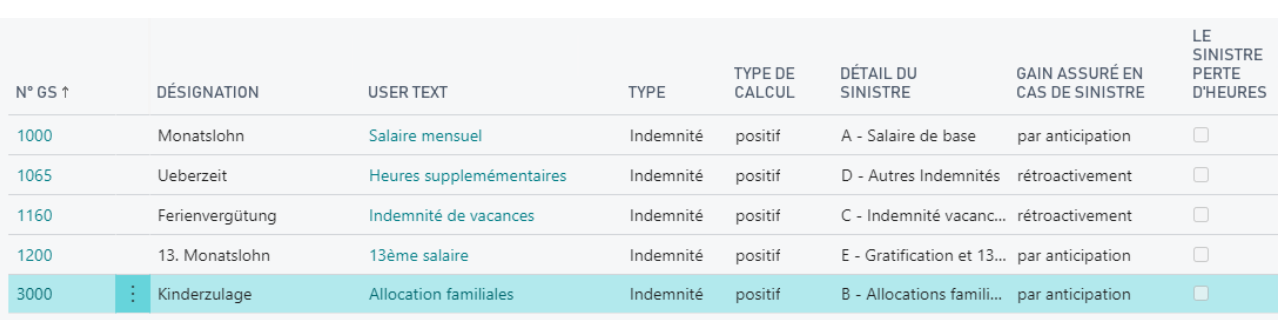

#### **Détails du sinistre**

Options de champ de sélection dans le champ Détails du sinistre:

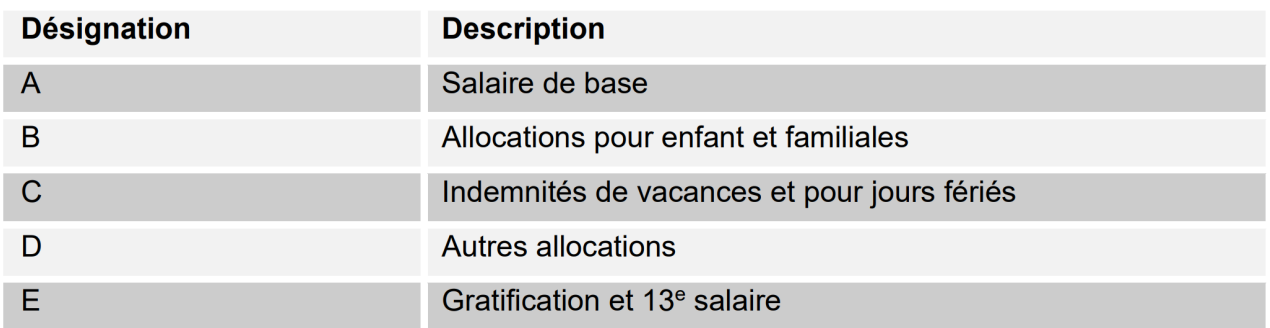

#### **Gain assuré en cas du sinistre**

Il existe deux manières différentes de considérer les genres de salaire: Prévisionnel (ainsi dénommé actuellement) et Rétroactif.

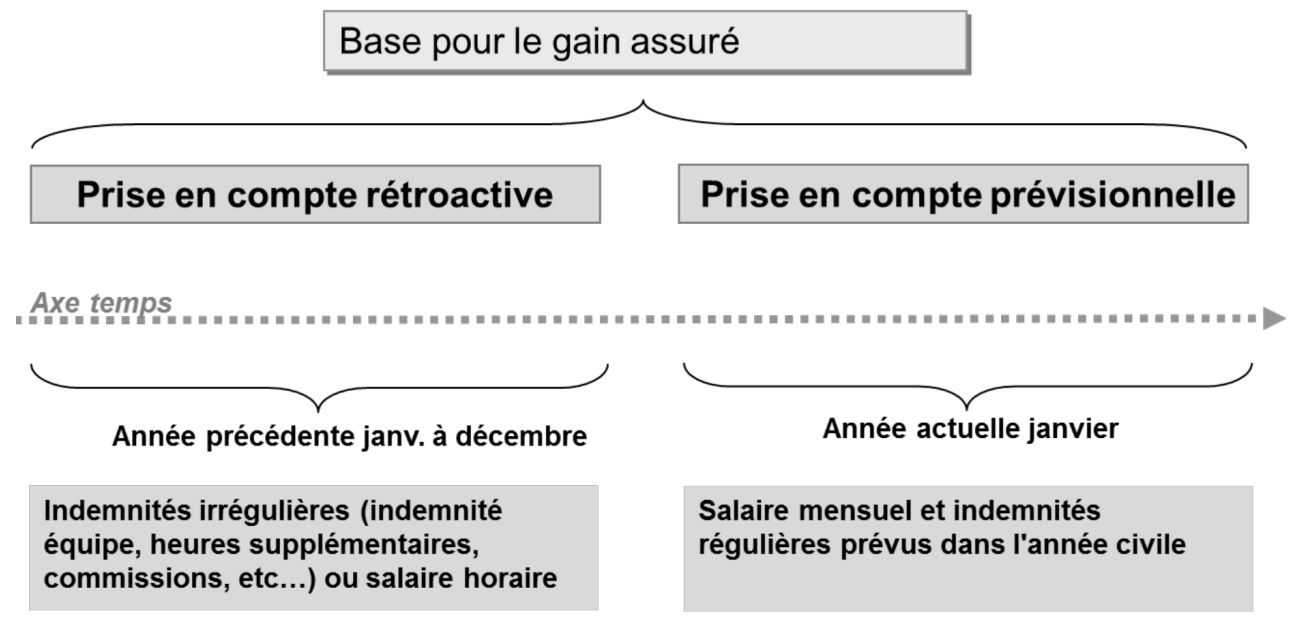

#### **Exemple avec prise en considération des genres de salaire (composantes de salaire prévisionnelles ou rétroactives)**

La considération actuelle porte sur la partie du revenu qu'une personne perçoit juste avant l'événement. Cela s'applique à toutes les personnes qui perçoivent un revenu mensuel: SwissSalary se base sur les données salariales du mois de l'événement. Les genres de salaire obligatoires sont multipliés par 12 ou 13, puis totalisés en fonction des données enregistrées dans le Droit aux absences.

#### **Exemple avec prise en considération rétroactive des genres de salaire (composantes de salaire irrégulières)**

SwissSalary calcule 12 mois en arrière à partir du mois précédent l'occurrence de l'événement. Pour les périodes plus courtes (emploi <12 mois), SwissSalary effectue un calcul sur 365 jours. Attention aux augmentations de salaire qui ne sont pas encore comptabilisées au moment de la déclaration. Elles ne seront pas prises en compte. Les saisies dans 'TimeMachine' ne sont pas non plus reconnues pour le moment. Les allocations pour enfant non encore versées parce que la notification d'allocation n'a pas été délivrée ne sont pas prises en compte si elles ne sont pas activées. => voir le chapitre Cas particuliers - compléments de salaire manuels

#### **Genre de salaire KLE Heures perdues du sinistre**

Les heures perdues concernent les absences d'une personne au moins partiellement apte au travail et qui sont liées à l'événement assuré (ex.: visite chez le médecin, kinésithérapie). Les heures perdues peuvent être rapportées en heures avec un genre de salaire supplémentaire, comme Absence payée ou Courte absence payée. Dans ce genre de salaire, la coche doit être activée pour la rubrique KLE Heures perdues du sinistre.

Informations détaillées pour la déclaration des heures perdues => Cas spéciaux - Heures perdues

### **2.5 Cas particulier genre de salaire 13ème/14ème salaire**

Pour traiter le salaire des revenus horaires et mensuels, SwissSalary utilise le même genre de salaire que pour effectuer le calcul du 13ème salaire. Le genre de salaire doit être configuré rétroactivement pour le salaire horaire, et de manière prévisionnelle pour le salaire mensuel. Pour calculer correctement le gain assuré, le genre de salaire DOIT impérativement être configuré sur PRÉVISIONNEL. En cas de déclaration de sinistre pour un collaborateur inscrit avec un salaire horaire, un calcul rétroactif est automatiquement effectué. L'entrée de salaire pour le 14ème salaire est traitée de la même manière et doit également être probablement configurée.

### **2.6 Obtenir un certificat SUA**

Dans les Données de base salaires - Swissdec Paramètres - Général - un certificat séparé (authentification de la société Swissdec) doit être stocké pour tous les clients. Avant le déclenchement de ce processus, certaines facilités (série de numéros, coordonnées pour la livraison du mot de passe, numéro UID-BFS ainsi que numéro de client et de contrat SUVA etc.) doivent être vérifiées dans les Données de base salaires. voir aussi Paramètres KLE Données de base salaires.

Lorsque le certificat est commandé, les détails des données de l'entreprise sont également envoyés. Par conséquent, les informations figurant sur le profil d'assurance ELM doivent correspondre aux données de l'entreprise => rechercher les données de l'entreprise, en cas de divergences, ces informations ne doivent pas être simplement écrasées! => contactez l'agence de Suva et modifiez-y les détails si nécessaire.

Si toutes les informations sont correctes, les éléments suivants doivent être configurés dans le menu de Swissdec Paramètres:

- Entrer le distributeur de KLE et SUA URL => Swissdec Paramètres => Distributeur KLE standard et Distributeur SUA standard

- Renouveler les certificats => Général - Certificats - Actualiser les certificats => Le KLELIVECLIENT est ajouté

- Obtenir un cerctificat UID (SUA) => Swissdec Paramètres - Général - Obtenir un certificat UID (SUA) => L'envoi du mot de passe est déclenché Durée 3-4 jours.

=> un nouveau certificat SUAxxxx a été fourni dans les certificats avec le nom de client attribué pour la collecte ultérieure du mot de passe.

Après avoir reçu le mot de passe, procédez comme suit:

- Entrez le mot de passe SUA avec un trait d'union => Swissdec Paramètres - Général-> Certificates

(sélectionnez le mot de passe pour récupérer le certificat).

- Obtenir un certificat UID (SUA) à nouveau => Général

- Le succès de la procédure est confirmé => la colonne Certificat est cochée.

Ce n'est que maintenant que la connexion sécurisée à la SUVA est créée.

La description du processus de commande est très technique et n'a qu'une valeur informative. Le processus décrit ce qui se déroule derrière le processus de commande.

Avec la fonction Obtenir le certificat SUA (SUVA), un modèle de certificat est envoyé à Swissdec avec notre clé privée par le mandant à configurer. Swissdec le réceptionne et transcrit sa clé privée. Le certificat non signé est ensuite renvoyé et stocké dans le tableau des certificats. Un mot de passe est simultanément remis par voie postale. Une fois le mot de passe saisi, le modèle de certificat peut être signé par Swissdec. Le mot de passe doit être saisi avec un trait d'union et renvoyé avec la fonction Obtenir le certificat IDE. Le certificat est à nouveau envoyé à Swissdec - avec un mot de passe. Le modèle de certificat signé revient alors. C'est ainsi qu'un certificat PKCS12 IDE correct peut être créé. C'est seulement à partir de là que le certificat peut être utilisé pour communiquer par ELM V5.0, KLE et SUVA.

Le certificat est valable un an. SwissSalary avertira suffisamment tôt de la date à laquelle il expire et informera quand il doit être renouvelé. Si un nouveau cas est déclaré pendant ce temps, le délai sera automatiquement prolongé d'un an. Si une file d'attente de tâches Gestion KLE SwissSalary est configurée, elle empêchera l'expiration du certificat.

IMPORTANT: si les mots de passe sont configurés dans plusieurs sociétés, l'enregistrement du mot de passe devra impérativement s'effectuer dans les mandants appropriés via les Swissdec Paramètres.

### **2.7 Configurer les files d'attente de tâches**

Dans les Données de base salaires - Swissdec Paramètres - KLE Paramètres, une file d'attente de tâches peut être configurée *CodeUnit 3049410 SwS KLE Management.* Elle vérifie à intervalles réguliers s'il existe de nouveaux messages de la part de l'assureur. (synchronisation)

Seuls les cas déjà annoncés qui contiennent une nouvelle story (par exemple des indemnités journalières) sont affichés dans les cas ouverts après la synchronisation. Cela facilite l'aperçu des cas ouverts qui doivent être traités.

Nous vous recommandons de démarrer à 04:00 et de fixer le nombre de minutes (1440) entre les synchronisations à 24h. Une synchronisation aura ainsi lieu une fois par jour pendant la semaine. Important: seuls les cas où l'assureur souhaite livrer des indemnités journalières ou d'autres parties KLE sont synchronisés. Pour cela, une colonne 'Synchroniser avec la prochaine synchronisation automatique' peut être affichée dans l'aperçu des cas.

### **2.8 Saisie de sinistre KLE via le portail libre-service SwissSalary Direct**

SwissSalary Direct et déclaration de sinistre KLE

Configuration dans le tableau de bord d'administration de SwissSalary Direct

La configuration de KLE dans SwissSalary Direct se fait en trois étapes:

- **1. Conditions requises et configurations des déclarations de sinistre KLE via SwissSalaryDirect** Les fonctions KLE de SwissSalary Direct sont disponibles dans la version 5059.000 uniquement. Une fois la mise à jour effectuée dans SwissSalary, la synchronisation KLE doit être activée dans la configuration SwissSalary Direct. Une synchronisation avec SwissSalary Direct est ensuite nécessaire afin de pouvoir procéder à des paramétrages supplémentaires dans le tableau de bord d'administration (Admin Dashboard).
- **2. Configurations requises pour saisirles sinistres KLE dans le tableau de bord SwissSalaryDirect** Une condition supplémentaire indispensable est l'authentification multifacteur configurée dans SwissSalary Direct, uniquement disponible dans la version Avancée. Dans le tableau de bord d'administration, sélectionnez la fonction MODIFIER, cochez KLE , activez l'option 'Forcer les 2 facteurs' puis sauvegardez la modification. Les fonctions KLE sont désormais visibles pour les collaborateurs.
- **3. Synchronisation sans la date "Dernière synchronisation le".** Après avoir effectué toutes les configurations dans le SwissSalary et le SwissSalary Direct-Admin Dashboard, il faut supprimer la date "Synchronisé en dernier le" dans la configuration SwissSalary Direct dans le SwissSalary et exécuter la fonction "Synchroniser" sous Processus. Ce n'est qu'à ce moment-là que les fonctions KLE sont visibles pour tous les collaborateurs.

# **3 Aperçu de tous les récits d'incidents KLE**

Vous trouverez de plus amples informations dans le chapitre 5 Déclarer un nouvel événement - Récits détaillés d'incidents KLE et Autres parties de récit détaillés.

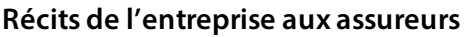

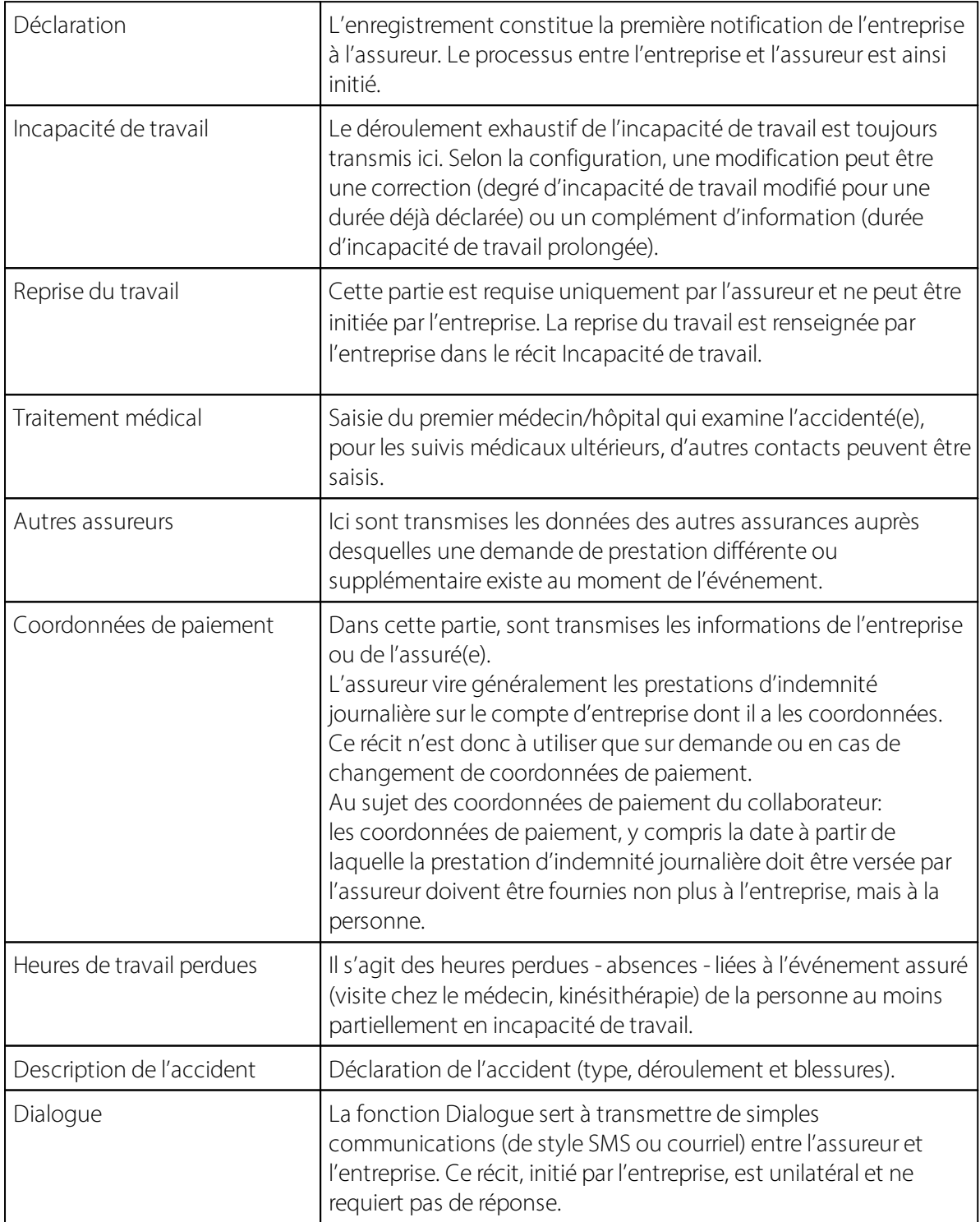

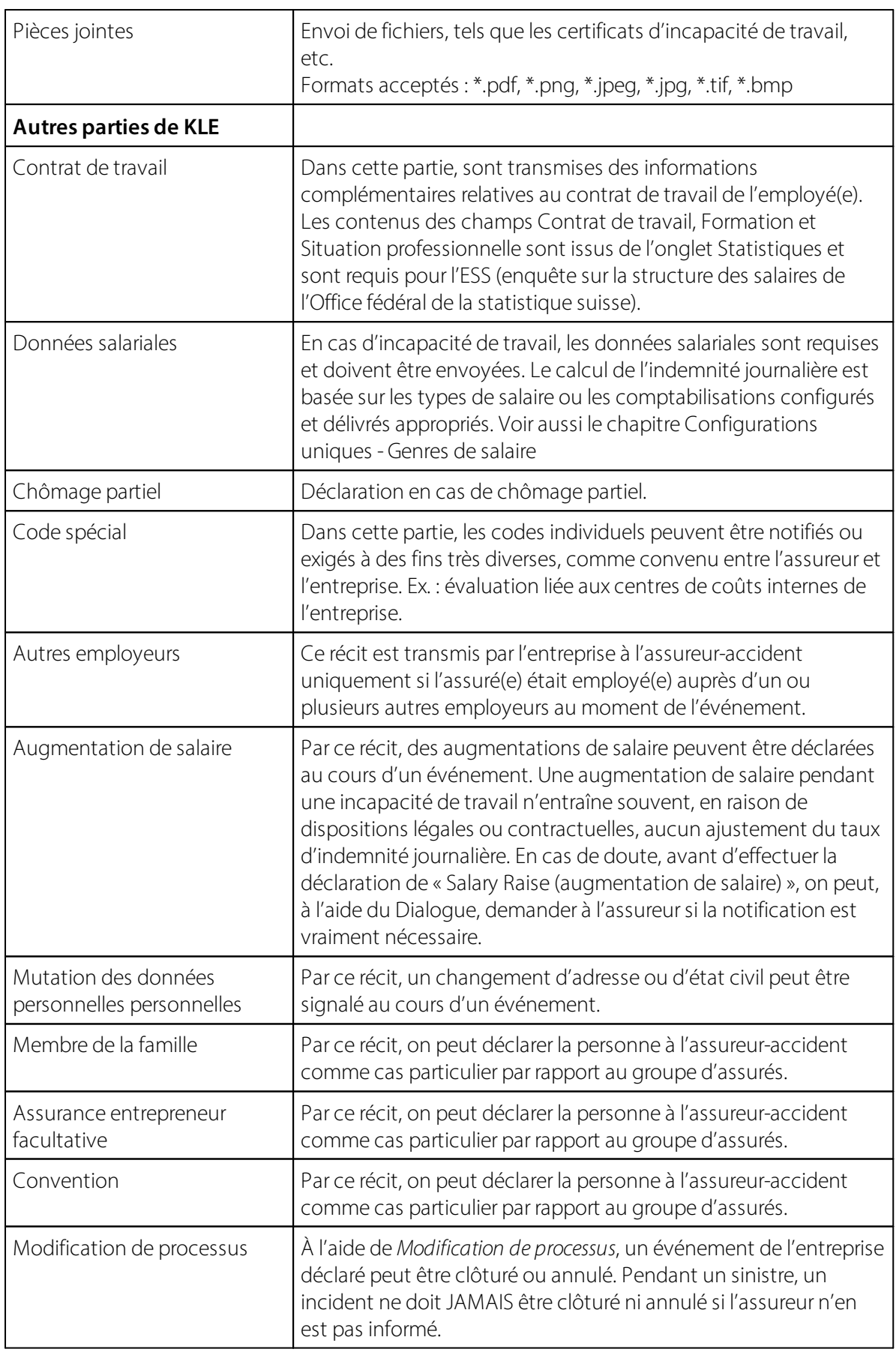

#### **Récits de l'assureur à l'entreprise**

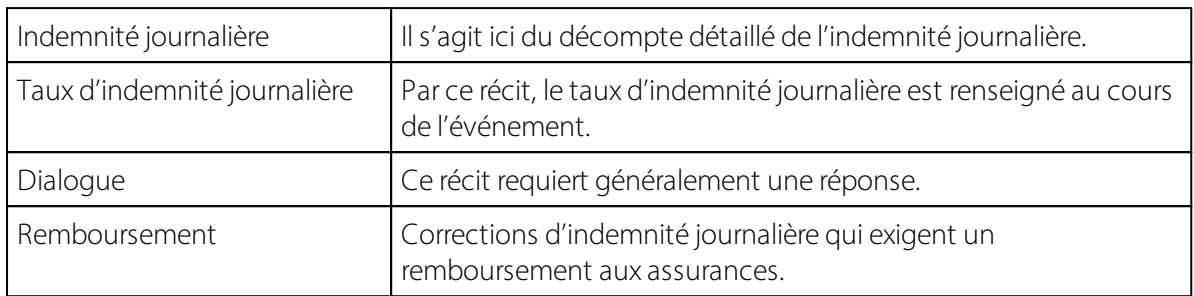

# **4 Déclarer un nouvel événement**

#### **4.1 Processus de déroulement: État du processus - Prise en charge du sinistre - Remarques**

L'assureur transmet à l'entreprise, tout au long du processus opérationnel - de la déclaration de l'événement à la clôture de la communication - divers messages de statut qui montrent l'état actuel à l'assureur. Cela permet à l'entreprise d'appréhender le déroulement du processus pour chaque événement. Ces processus d'historique peuvent être affichés dans la factbox à droite.

#### **État de la réponse**

L'état de la réponse n'est ni accepté ni décliné.

#### **État du processus**

- ØRéception de la déclaration: La déclaration est enregistrée. Si l'événement n'est pas correctement enregistré, aucun état ne peut être délivré et la déclaration devra être retransmise.
- Ø**Examen de la déclaration**: L'assureur doit compléter les documents et clarifier toute question en suspens auprès de l'entreprise. Jusqu'à la complétion des documents, l'état reste sur «Examen de la déclaration».
- Ø**Vérification de la demande**: Une fois les documents complétés, l'assureur étudie alors la demande. Si une clarification avec le médecin-conseil est nécessaire par exemple, l'état reste sur« Vérification de la demande » jusqu'à ce que l'assureur puisse statuersur la demande de prestation.
- Ø**Exécution de la demande**: Si l'obligation de prestation est confirmée par l'assureur, l'état reste sur« Exécution de la demande » jusqu'à ce que la communication est clôturée. Si l'événement est réactivé par l'entreprise ou si une objection survient, si de nouvelles connaissances apportées amènent l'assureur à réexaminer l'obligation de prestation après la clôture, l'état peut être placé sur«Clarification», «Vérification de la demande» ou directement sur«Demande de prestation».
- Ø**Clôture de la communication**: Les prestations assurées vis-à-vis de l'entreprise ont été fournies dans leur intégralité et le processus public est clôturé.
- Ø**Réactivation**: En principe, chaque participant peut rouvrir la communication en envoyant un récit, à condition qu'une relation contractuelle soit toujours en vigueur. L'accès à l'événement est possible pendant au moins 24 mois à compter de la dernière clôture de communication. Selon le cas et en fonction du récit, l'assureur fixera un nouveau statut.

#### **Prise en charge du sinistre**

La prise en charge de l'événement par l'assureur est communiquée à l'entreprise au moyen de l'état de prise en charge. Au début du processus, il est généralement non reconnu, ensuite il peut passersur Oui ou Non au cours du déroulement du processus.

#### **Remarques**

L'assureur peut, outre l'état du processus et de la prise en charge, inscrire un commentaire. La remarque est inscrite dans un champ de texte libre. L'assureur renseigne ce champ, indique par ex, que le sinistre ne peut pas être pris en charge actuellement car il manque des documents essentiels.

### **4.2 Déclarer un nouvel événement**

Par l'enregistrement (déclaration), il est possible pour l'entreprise de déclarer un événement à l'assureur avec un minimum de données, même si la date de l'événement manque encore. L'entreprise peut ainsi transmettre l'événement rapidement et recevoir un numéro de sinistre (ID d'incident de l'assurance) de la part de l'assureur).

Un nouvel événement-accident peut être déclaré comme suit: (la maladie ne peut pas être déclarée pour le moment.)

=> dans la fiche employé, un nouvel incident peut être ouvert pour un collaborateur via **Personnel - Gestion de sinistre KLE**.

Sélectionnez **Nouvel accident** dans le menu supérieur et renseignez les Données dans le menu Généralités.

Si une date d'incident erronée a été annoncée par erreur, elle peut être écrasée et transmise à nouveau. Ce n'est qu'avec une déclaration complète (toutes les parties KLE impérativement nécessaires) que le cas est activé auprès de l'assureur. La raison de la mutation de la date de l'incident pourrait être communiquée dans un message supplémentaire au moyen d'une message 'Dialogue'.

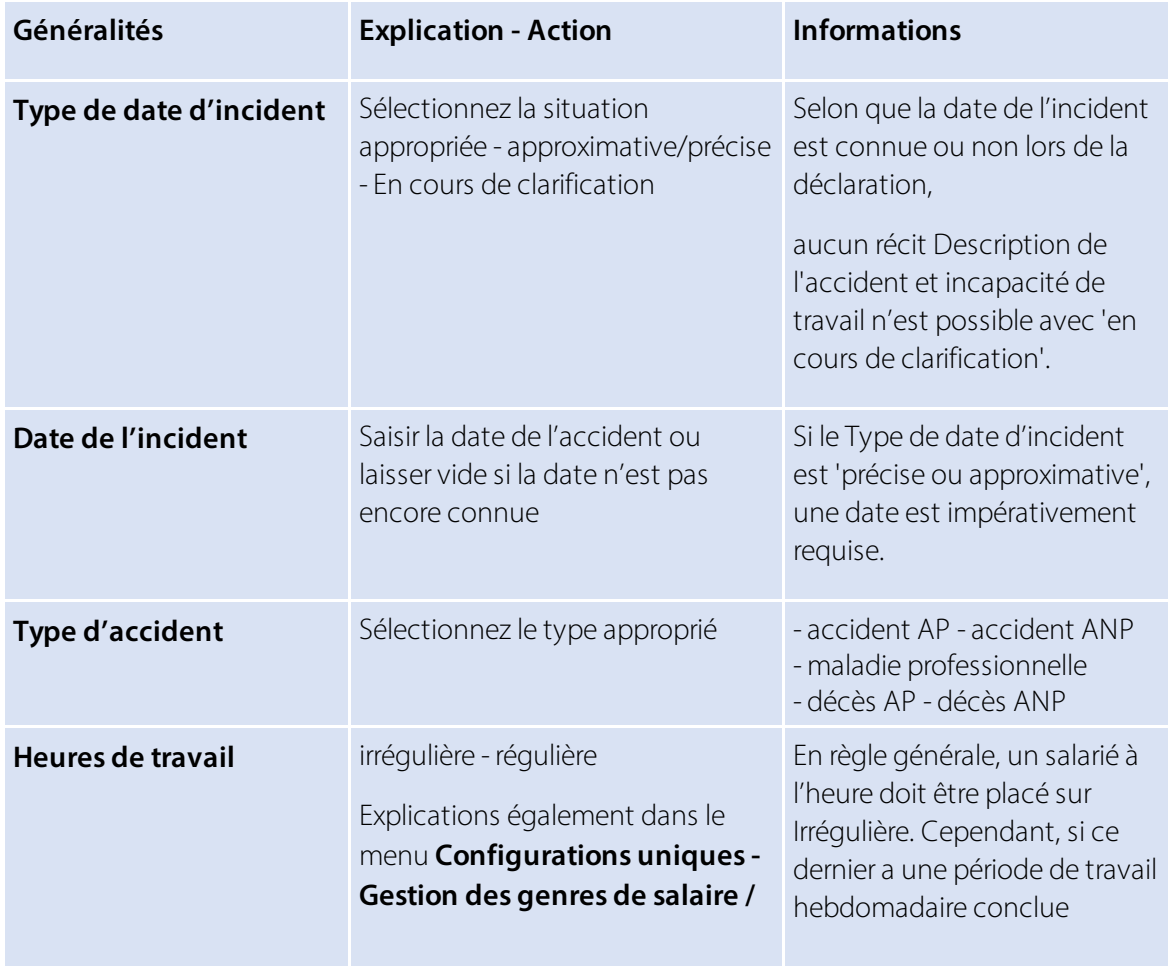

#### **Description des champs**

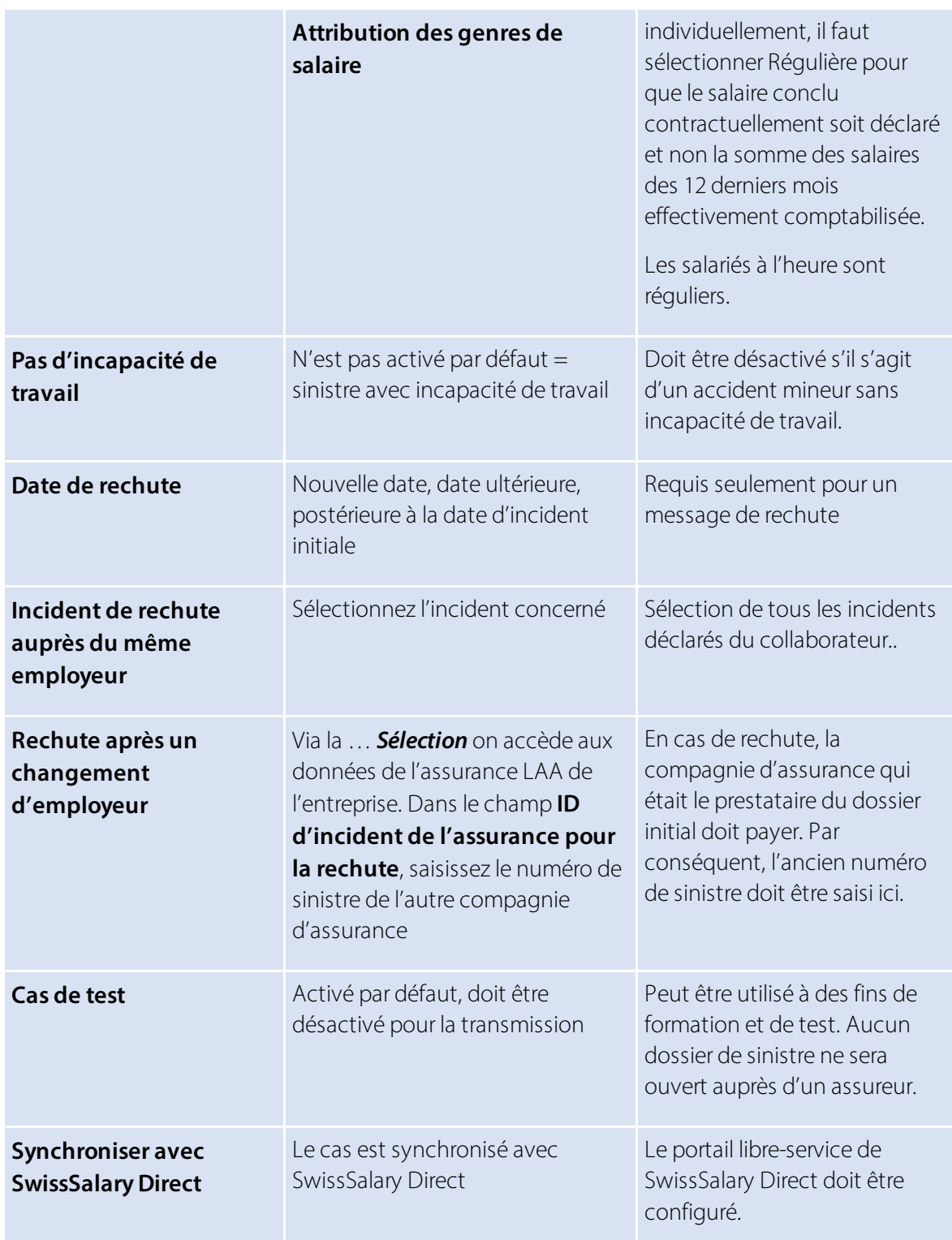

Si vous travaillez avec SwissSalary Direct, le nouveau cas peut être transmis dans le portail libre-service par SwissSalary Direct, dans le menu Général, en cochant 'Synchroniser avec Direct', afin que la personne accidentée puisse visualiser et éventuellement compléter la notification d'événement. Le numéro de sinistre apparaît dans l'aperçu (voir la colonne Événement assuré). Ce numéro peut être communiqué au contact médical et indiqué pour l'obtention de médicaments dans une pharmacie.

La déclaration d'événement peut ensuite être transmise. Nous recommandons cependant de renseigner

également les données relatives aux récits 'Incapacité de travail, Traitement médical et Description de l'accident' et d'envoyer le certificat d'incapacité de travail si c'est possible. L'affichage sous **Récits d'incident KLE** passe ensuite sur 'confirmé'.

Les déclarations où ne figurent pas de date d'incident précise peuvent également être transmises. Le message de confirmation **Incident synchronisé** apparaît.

Le message doit être confirmé et renseigné avec le numéro de sinistre (ID d'incident de l'assurance) dans les **Détails assurance** - fenêtre de droite.

Après la transmission de la première déclaration, il se peut que l'assureur exige d'autres parties. Celles-ci sont indiquées en rouge et accompagnées d'une date d'échéance. Ces parties sont des récits, qui sont exigés dynamiquement tout au long du dossier par l'assureur de l'entreprise.

Les informations manquantes doivent être renseignées via les divers récits, puis retransmises.

Tant que des parties ne sont pas transmises, elles peuvent être supprimées via 'Gérer' dans les Récits d'incident. Si une date d'incident erronée ou une incapacité de travail incorrecte a déjà été déclarée, les récits ne peuvent plus être supprimés.

=> Voir Compléter, modifier le récit ou les cas particuliers

=> Plus d'informations concernant les récits sont disponibles dans le chapitre Aperçu de tous les récits d'incident KLE et Récits détaillés d'incident KLE

### **4.3 Déclaration d'événement sans incapacité de travail**

Pour une déclaration sans incapacité de travail, le champ 'pas d'incapacité de travail' doit être activé dans GÉNÉRAL. Aucune donnée salariale n'est demandée.

\*Après la transmission, l'assureur demande quand même la partie KLE de l'incapacité de travail'. Celle-ci peut simplement être remplacée par 0% et transmise à nouveau.

\*La déclaration seule ne permet pas encore à l'assureur de savoirs'il y a ou non une incapacité de travail. Même si le champ 'pas d'incapacité de travail' a été activé.

### **4.4 Déclaration d'événement via le portail libre-service SwissSalary Direct**

Avec la version 5059.000, un nouvel événement peut être déclaré par la personne accidentée elle-même via le portail libre-service SwissSalary Direct. Pour en savoir plus sur les conditions préalables relatives au système et les configurations requises, consultez le chapitre Configurations uniques – Saisie de sinistre KLE via le portail libre-service SwissSalary Direct.

Un cas saisi via le portail libre-service SwissSalary Direct apparaît automatiquement dans la vue d'ensemble des cas KLE, sous NOUVEAU. Le cas peut alors être modifié, complété, puis transmis à l'assureur. Ensuite, quand une synchronisation est exécutée avec SwissSalary Direct, le numéro de sinistre apparaît pour le collaborateur accidenté dans le portail libre-service (voir la colonne Événement assuré). Ce numéro peut être communiqué au contact médical et indiqué pour l'obtention de médicaments dans une pharmacie.

Quand un cas déclaré dans le portail libre-service SwissSalary Direct est modifié ou complété par un collaborateur accidenté, les modifications sont visibles dans le cas seulement après qu'une

synchronisation avec SwissSalary Direct ait été effectuée. Il est judicieux de contrôler encore une fois les informations et éventuellement de les compléter avant de les transmettre à l'assureur. Important : ce type de changements ou les nouveaux récits entrants ne sont JAMAIS transmis automatiquement à l'assureur. (ce n'est pas non plus le cas lorsque la synchronisation auto. est activée, seuls les cas déjà déclarés sont automatiquement synchronisés => voir Configurer la file d'attente des tâches).

# **4.5 Récits détaillés des parties KLE**

Après la déclaration initiale, d'autres Récits d'incident KLE doivent être renseignés si cela n'a pas encore été fait.

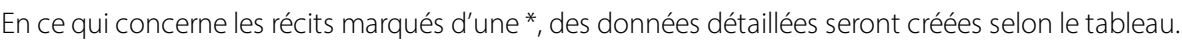

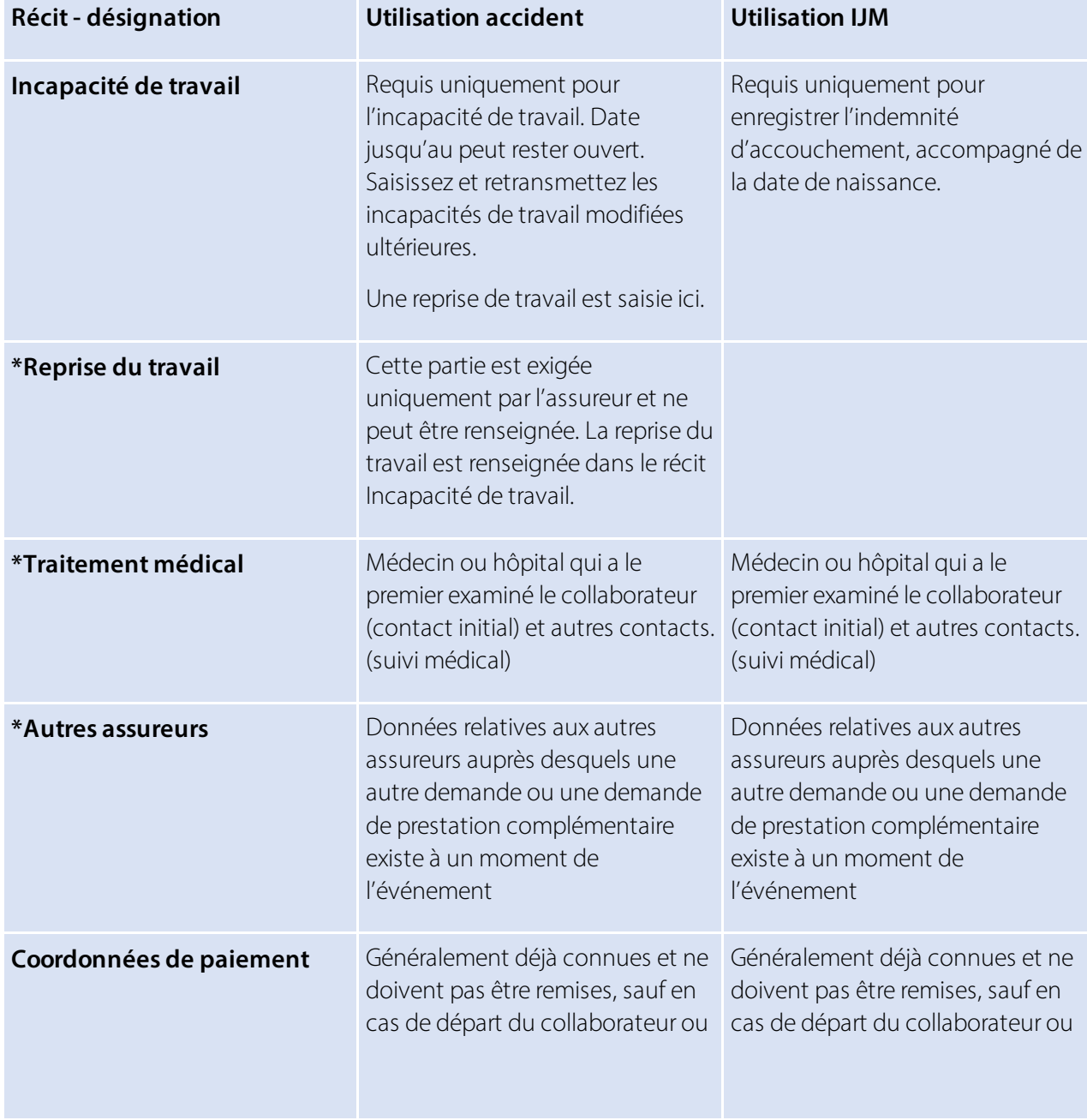

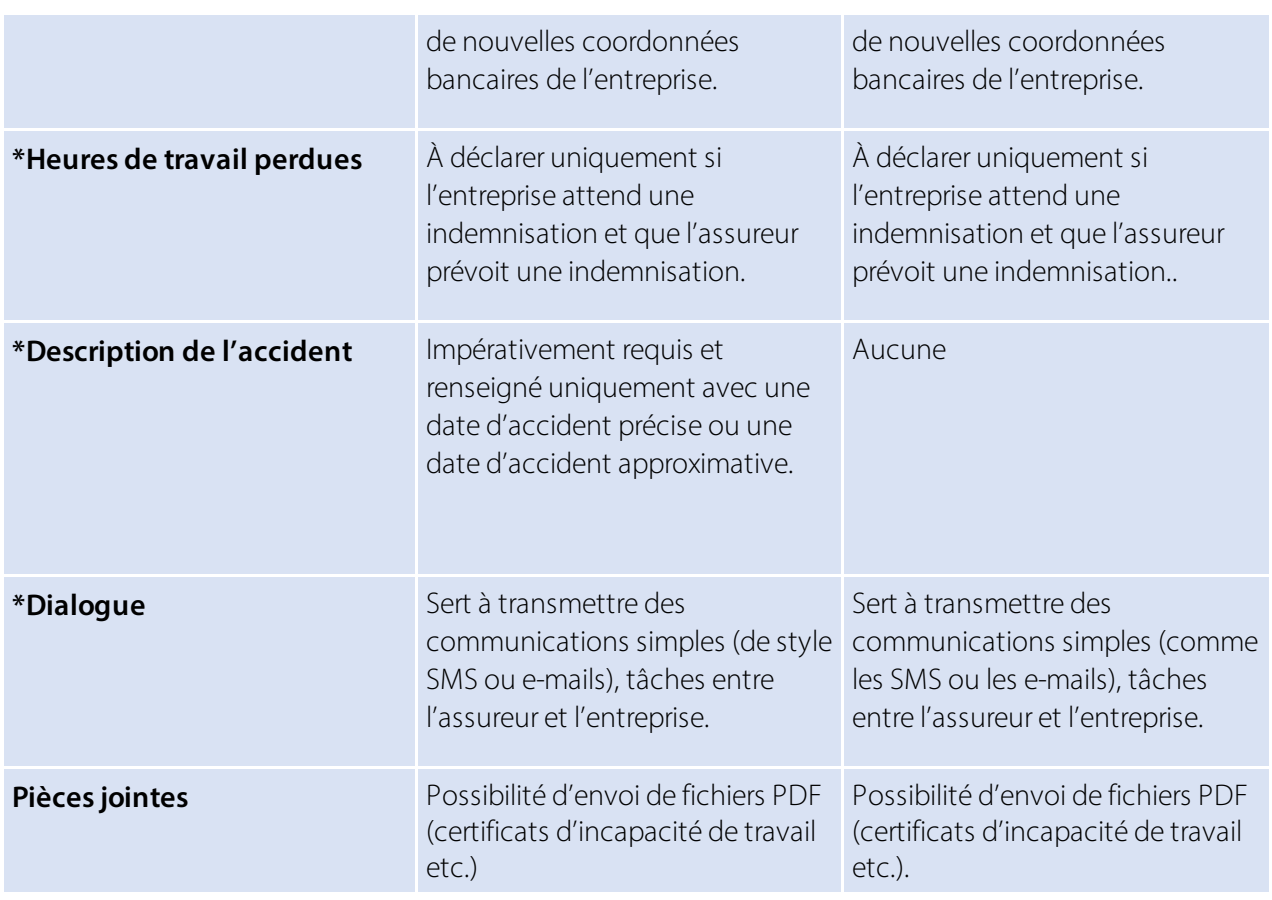

#### **Reprise du travail**

Cette partie est parfois requise par l'assureur et ne peut être renseignée. La reprise du travail ne peut être renseignée que par l'entreprise dans le récit Incapacité de travail.

Si le récit 'Reprise du travail' est requis par l'assureur, les options de sélection suivantes figurent dans le champ Reprise du travail:

· Reprise du travail

Saisir la date à laquelle le travail a effectivement été intégralement repris.

· Reprise attendue

Dernier jour d'incapacité de travail prévu si une date approximative est commniquée. Sinon, il faut utiliser Reprise estimée le.

· Reprise estimée

Si le travail n'a pas encore été repris intégralement et qu'aucune date de reprise n'est connue, la durée prévue de l'intégralité de l'incapacité de travail doit être indiquée (estimation). =>Durée attendue de l'incapacité de travail Sélection inconnue, jusqu'à 30 jours, supérieur à 30 jours.

#### **Traitement médical**

Si lors de la déclaration initiale, le médecin ou l'hôpital qui a le premier prodigué les soins a été incorrectement indiqué, un autre médecin/hôpital peut être renseigné. Cochez la case appropriée pour indiquer le contact initial. D'autres contacts peuvent être saisis, mais il existe cependant toujours un contact initial.

#### **Autres assureurs**

Dans cette partie, les données à d'autres assurances auprès desquelles existe une autre demande ou une demande de prestation complémentaire au moment de l'événement, sont requises.

- $\bullet$  SUVA
- autre assureur-accident obligatoire
- · assureur d'indemnité journalière de maladie
- · assurance-invalidité
- · AVS
- · institution de prévoyance professionnelle
- $\bullet$  AC
- · assurance maternité
- autre

#### **Heures perdues**

Dans cette partie, les absences peuvent être déclarées ou…exigées. Pour les absences, il s'agit des heures perdues d'une personne au moins partiellement apte au travail, liées à l'événement assuré (ex.: visite chez le médecin, kinésithérapie). => voir également Cas particuliers - Heures perdues

#### **Description de l'accident**

Date de l'événement et description.

En cas d'accident professionnel, l'objet impliqué peut être renseigné dans un champ de texte libre. En cas d'accident non professionnel, le dernier jour de travail précédant l'accident doit également être déclaré et l'activité pendant laquelle l'accident s'est produit indiquée.

En cas de maladie professionnelle, le moment précis de l'accident ne doit pas être saisi.

En cas de décès, la date du décès doit être indiquée et s'il s'agit d'un accident professionnel ou d'un accident non professionnel. En cas d'accident non professionnel, le dernier jour de travail précédant l'accident doit également être déclaré.

En cas de rechute, l'ID d'incident de l'assurance (numéro de sinistre) de l'assureur de l'événement sur lequel se fonde la rechute doit être indiquée (cas de base). La date de la reprise doit également être indiquée.

#### **Parties du corps concernées**

En sélectionnant la partie *gauche, droite, les deux côtes* et *pas claire* du corps , les parties du corps concernées doivent être sélectionnées sous *Partie du corps assignée* et le type d'accident déterminé.

Si Partie du corps non assignée s'applique, *Partie du corps non assignée* doit être sélectionné dans la liste, ex. le cœur. Dans le champ autre type de blessure, d'autres informations peuvent être communiquées. => voir également Cas particuliers - Déclaration d'accident avec parties du corps non assignées.

#### **Dialogue**

Le dialogue est utilisé pour notifier et transmettre la réponse appropriée aux entreprises ou assureurs. Il sert à transmettre des communications simples (du style SMS ou e-mail), allant des tâches aux simples modèles de formulaire par défaut (ex.: description du poste).

### **4.6 Autres parties détaillées de récit**

Via **Récits - autres parties de récit**, d'autres éléments tels que les informations sur le poste (contrat de travail), composantes de salaire (données salariales), autres employeurs etc. peuvent être sélectionnés.

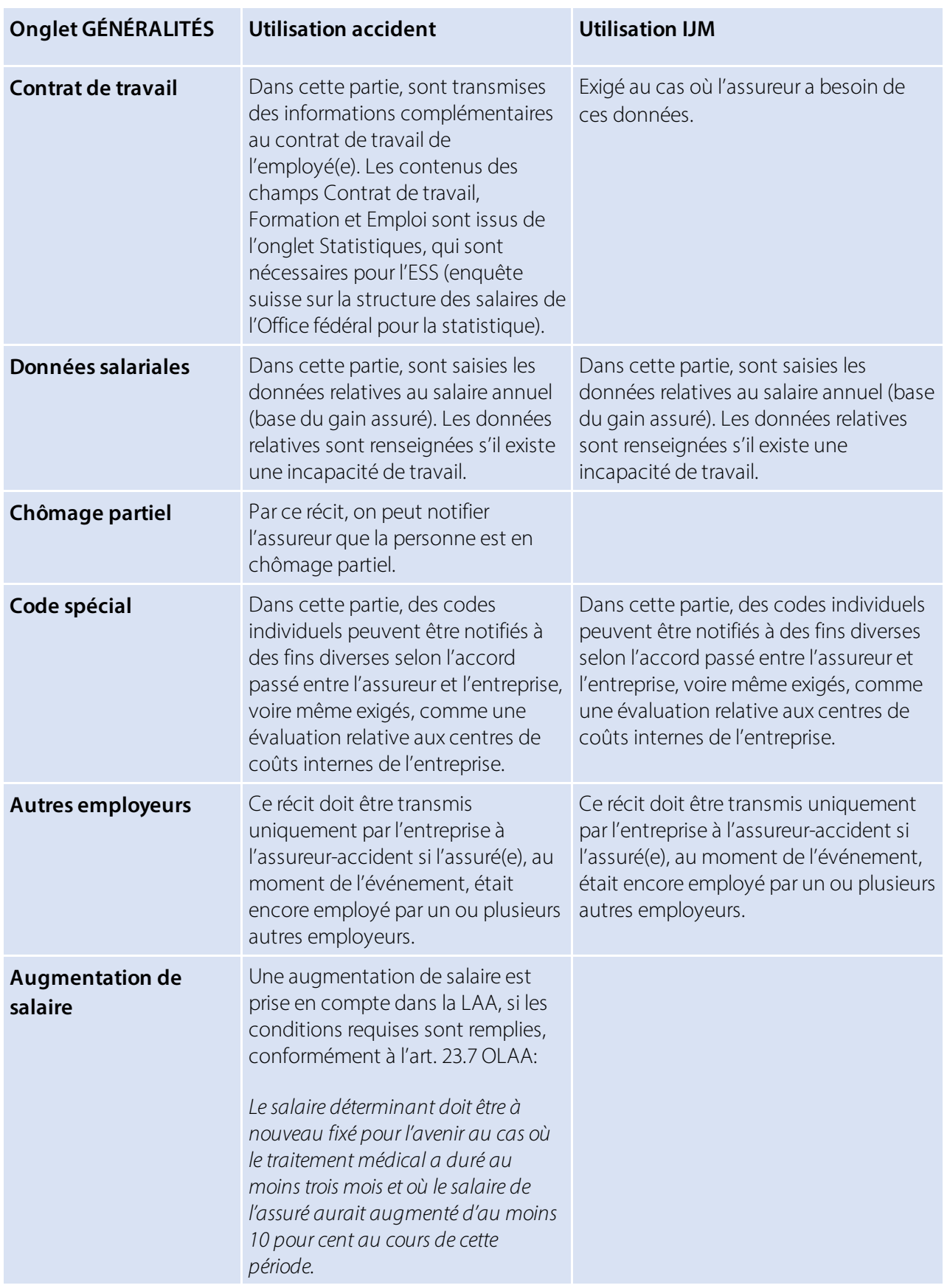

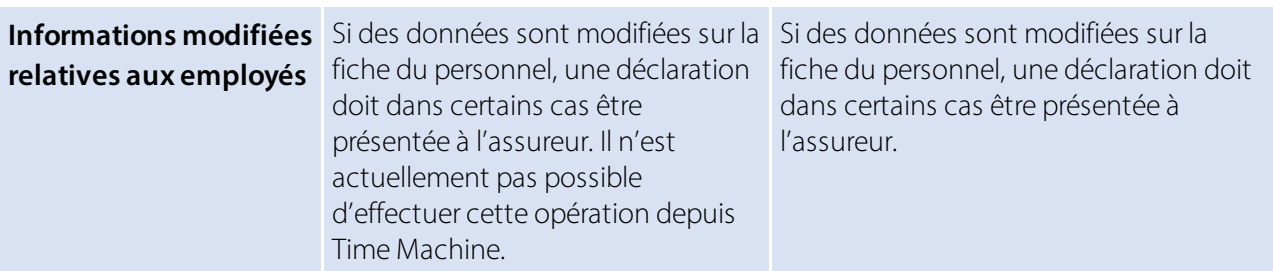

Autres cas particuliers

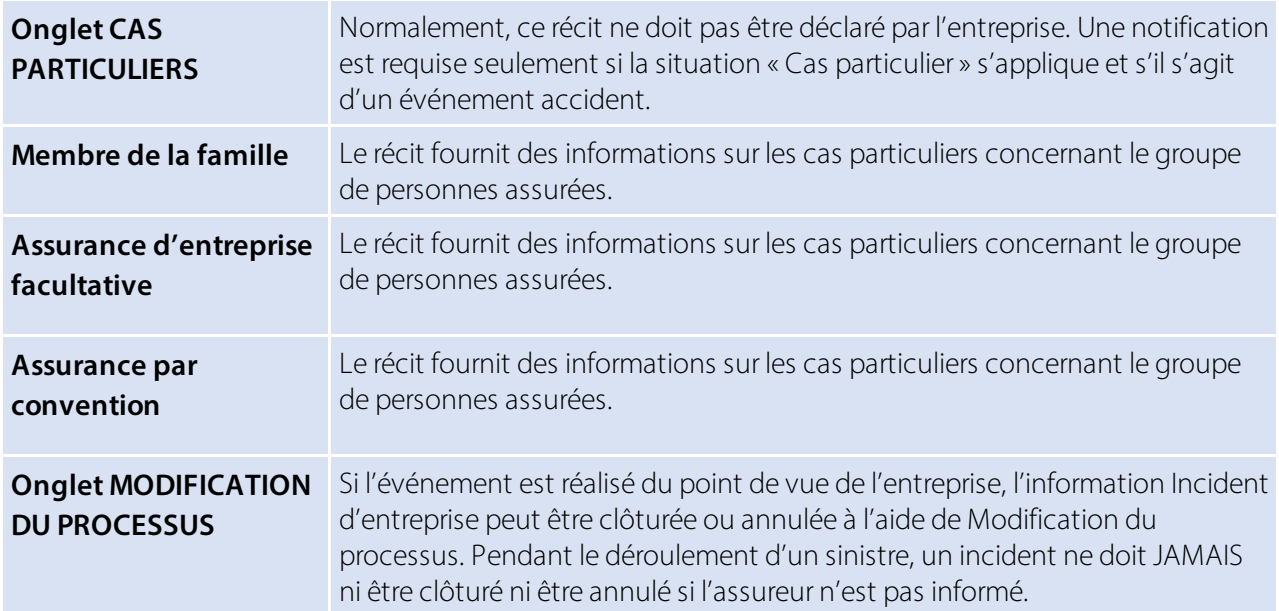

### **4.7 La déclaration d'événement en PDF**

La déclaration d'événement peut être imprimée dans l'aperçu des cas déclarés via 'Ouvrir les cas d'assurance'. La feuille de pharmacie pour l'achat de médicaments n'est plus nécessaire. Il suffit d'indiquer le numéro de sinistre, qui se trouve en haut à droite du formulaire de sinistre.

Avec la mise à jour 5062.00, la carte d'assurance maladie et accident peut être envoyée à la personne accidentée lors de la création et de l'impression avec SwissSalary Direct et peut donc également être classée dans le dossier personnel.

Pour un classement dans le dossier, l'ID de rapport de la déclaration de sinistre doit être saisie dans la structure de document des dossiers. => Gestion des documents - 3049413

#### **4.8 Envoyer document de la déclaration d'événement et la fiche d'assurance maladie/accident via SWS Direct et classement dans dossier**

Lors de la préparation pour l'impression de la déclaration d'événement ou de la carte maladie et accident, il est possible d'envoyer les documents au collaborateur via SwissSalary Direct. La condition préalable est l'utilisation existante de SwissSalary Direct.

Avec l'envoi via SwissSalary Direct, les documents sont classés dans le dossier.

Pour un classement correct dans le dossier, l'ID du rapport correspondant doit être saisi dans la structure des documents du dossier. => Gestion des documents - 3049413 pour la déclaration d'événement et 3049410 pour la carte maladie et accident.

# **5 Compléter, modifier les événements déclarés**

### **5.1 Compléter, modifier les incidents**

Dans la **Liste d'incidents KLE** sont listés les événements déjà saisis qui apparaissent dans un affichage avec filtre. Nº de dossier, nom et numéro du personnel, type d'accident, date de l'incident et statut de la déclaration.

Selon les filtres appliqués, les incidents créés, déclarés ou clôturés sont affichés dans Statut.

Des colonnes supplémentaires peuvent être affichées et des fonctions de recherche étendues grâce au filtrage. => Voir également le chapitre 'Rechercher - Filtrer - Personnaliser'

Une fois la première déclaration envoyée avec succès, l'assureur peut exiger d'autres éléments qui devront impérativement être renseignés et transmis dans un délai défini. Ils sont indiqués en rouge. Ex.: description de l'accident, traitement médical, contrat de travail etc.

=> Sélectionnez le récit, renseignez les champs, puis **Procédure - Transmettre**

Le message de confirmation **Dossier synchronisé** apparaît ensuite et dans Statut, **confirmé** s'affiche.

Tant que les éléments ne sont pas transmis, les récits d'incident peuvent être supprimés via ' 'Gérer'. Mais si une date d'incident erronée ou une incapacité de travail incorrecte a déjà été communiquée, il n'est alors plus possible de supprimer les récits.

Dans le chapitre Cas particuliers - pas d'incapacité de travail malgré la déclaration initiale - la marche à suivre est décrite afin de rectifier la déclaration d'incapacité de travail.

Une date d'incident incorrectement déclarée peut être corrigée en écrasant simplement la date d'incident précise. Le récit devra ensuite être retransmis.

### **5.2 Traitement médical**

Pour déclarer un contact médical (prestataire de soins), on peut, via le récit Traitement médical, rechercher un médecin ou une organisation (hôpital). KLE est relié au répertoire de prestataires de refdata.ch. Si aucun contact n'est trouvé ou si un contact étranger doit être saisi, on peut procéder comme suit:

Pour les prestataires de soins suisses, le contact approprié doit d'abord être recherché via Partnerrefdatabase (GLN) - Refdata et le numéro GLN (EAN) ainsi que l'adresse, le numéro de téléphone doivent être inscrits. Par la fonction de recherche, un nouvel ensemble de données peut être saisi à l'aide de NOUVEAU pour le contact inexistant. Le nom, le NPA et la localité du prestataire de soins doivent obligatoirement être indiqués.

Pour les prestataires de soins étrangers, il n'existe pas de numéro GLN (EAN). Saisissez dans ce cas le plus d'informations complémentaires possible, telles que l'adresse électronique ou un numéro de téléphone.

L'indication du numéro GLN (EAN) n'est pas obligatoire pour les prestataires suisses, mais utile à l'assureur et évite d'avoir à demander des clarifications complémentaires en cas de doute.

### **5.3 Transférer et imprimer le décompte des indemnités journalières dans le Rapport d'activité**

Après avoir effectué une déclaration, l'assureur envoie d'abord une notification indiquant le taux d'indemnité journalière, qui souvent est provisoire. S'affiche ensuite en rouge le message du décompte de l'indemnité journalière. En cliquant sur le récit Indemnité journalière, le décompte détaillé d'indemnité journalière s'affiche.

Les prestations d'indemnité journalière peuvent être transférées de manière automatisée dans le Rapport d'activité. => 'Transfert vers Rapport d'activité'. Le récit prend alors la couleur rouge.

Lors du transfert de la prestation d'indemnité journalière dans le Rapport d'acitvité, il faut sélectionner le genre de salaire ainsi que le journal et si la prestation est à transférer en totalité ou par jour.

Le décompte d'indemnité journalière peut être créé et imprimé pour la comptabilité soit avec toutes les données du personnel, soit anonymement.

=> Imprimer le décompte d'indemnité journalière

La création d'un décompte d'indemnités journalières en allemand, italien ou anglais peut être influencé en modifiant la langue du système dans le menu 'mes paramètres' ou en sélectionnant directement la langue dans le menu d'impression - Avancé.

#### **Prestations des indemnités journalières avec déductions hospitalières**

Les déductions pour les prestations hospitalières peuvent être transférés pour être reportées dans le Rapport d'activité, à l'aide du genre de salaire séparé 'Genre de salaire Indemnités journalières (réduction)'. Un genre de salaire est prévu à cet effet (Genre de salaire, type Frais généraux, type de calcul positif): il doit être positif pour le type de calcul, car les déductions issues du décompte ont un impact négatif et sont donc saisies comme des déductions dans le Rapport d'activité.

Le journal Type d'importation doit aussi être sélectionné sur 'quotidien (exact)'.

### **5.4 Créer un rapport (Fiche accident/Fiche malades) - Envoi avec pièce-jointe à l'assureur**

La fiche des accidents et la fiche des malades peuvent être créées à l'aide de **États**, puis remises au collaborateur.

En cas d'incapacité de travail longue durée, le collaborateur devra faire régulièrement confirmerson incapacité de travail sur cette fiche par le médecin. La fiche modifiée peut alors être transmise à l'assurance sous forme de récit via **Naviguer- Pièces jointes**.

Le document peut soit être sélectionné depuis le dossier du personnel, soit depuis un autre emplacement de stockage, en fonction de l'endroit où le document rempli a été déposé.

**Importan**t: Les certificats médicaux et les fiches-accident, à l'avenir, ne devront plus être transmis à la SUVA via KLE lors d'une transmission de données et du traitement de sinistre. L'entreprise est tenue de conserver tous les certificats médicaux et fiches-accident/fiches-malades et, s'ils sont exigés, de les soumettre au moyen d'une déclaration écrite que la SUVA, suite au premiersinistre signalé impliquant une incapacité de travail, adressera à l'entreprise.

### **5.5 Incapacité de travail après une déclaration de bagatelle**

Si une incapacité de travail survient pour un cas déjà déclaré sans incapacité de travail, le champ 'pas d'incapacité de travail' doit être désactivé dans l'onglet GÉNÉRAL. Il s'ensuit une remarque 'Transmettre le salaire annuel et le contrat de travail'. Pour ajouter les deux Story Parts, il faut soit cliquersur cette remarque, soit sélectionner le contrat de travail et le salaire annuel via la sélection 'Stories' - autres Story Parts. Cliquer ensuite sur 'Salaire annuel' et activer en plus le champ \*'Envoyer quand même après une déclaration sans incapacité de travail'. Ce n'est qu'ainsi que les données relatives au salaire annuel seront fournies après une déclaration sans incapacité de travail.

\*Apartir de la version 5061.003, le texte 'Envoyer quand même en l'absence d'arrêt de travail' estreformulé en 'Envoyer quand même après une déclaration sansincapacité de travail'.

### **5.6 Incapacité de travail - Reprise du travail**

L'incapacité de travail doit toujours être déclarée avec précision pour un événement. S'il s'avère entretemps qu'il s'agit d'une **incapacité de travail totale**, il faut signaler cette durée par 0 %. Selon la configuration, une nouvelle transmission (modification) peut être une correction (ex.: modification du degré d'incapacité de travail pour une durée déjà signalée) ou un complément d'information (ex.: prolongation de la durée d'incapacité de travail).

Si l'assuré(e) a entièrement recouvré sa capacité de travail, une date de reprise doit être établie. Le jour de la reprise de travail et donc de la capacité totale de travail doit être définie le lendemain du dernier jour d'incapacité de travail.

### **5.7 Délivrer le certificat d'incapacité de travail**

Dans un incident existant, un certificat d'incapacité de travail peut être expédié à l'assureur. Il sera ensuite automatiquement sauvegardé dans le dossier du collaborateur. La condition requise est que le certificat d'incapacité de travail soit stocké quelque part dans Explorer comme fichier PDF.

Si le certificat d'incapacité de travail a déjà été sauvegardé dans le dossier, on peut également accéder au dossier Incident KLE via **Naviguer- Pièces jointes** et sélectionner le document. En quittant la sélection du document, un nouveau Récit d'incident sera automatiquement préparé. =>Pièce jointe. Le certificat d'incapacité de travail peut ainsi être transmis à l'assureur. N'oubliez pas ensuite de transférer et de transmettre la durée d'incapacité de travail dans le récit à modifier, conformément au certificat d'incapacité de travail.

**Important**: Les certificats médicaux à l'avenir, ne devront plus être transmis à la SUVA via KLE lors d'une transmission de données et du traitement de sinistre. L'entreprise est tenue de conserver tous les certificats médicaux et fiches-accident/fiches-malades et, s'ils sont exigés, de les soumettre au moyen d'une déclaration écrite que la SUVA, suite au premier sinistre signalé impliquant une incapacité de travail, adressera à l'entreprise.

### **5.8 Dialogue employeur et assureur**

Le dialogue est utilisé par l'entreprise ou l'assureur pour les notifications. Il sert à transmettre des communications simples (du style SMS ou e-mail), des tâches, voire des modèles de formulaire standardisés simplifiés (ex.: description du lieu de travail). Il est créé avec le récit Dialogue.

Il existe deux types de récit Dialogue: le 'récit par l'entreprise' et le 'récit par les assurances'. La deuxième option requiert **généralement** une réponse (lorsqu'une date/délai est établi(e)). En revanche, le 'récit par l'entreprise' est unilatéral et ne requiert pas de réponse de la part de l'assureur.

#### **Dialogue initié parl'entreprise**:

Après avoir saisi le titre (cette information doit impérativement être saisie) et le texte dans 'Question/Courrier', le menu peut être fermé. Dans l'aperçu des KLE Stories, une nouvelle ligne s'affiche: 'Dialogue', qui doit maintenant être transmise.

#### **Dialogue initié parles assurances**:

Ce message nécessite un traitement. Une fois la réponse saisie, le menu peut être fermé et le dialogue transmis.

Si d'autres stories KLE de dialogue doivent être saisies, il est possible d'en saisir une nouvelle via un dialogue existant. =>nouveau en haut à gauche, une nouvelle fenêtre de dialogue apparaît dans le dialogue. Ou sur l'aperçu KLE Case Story => Stories - Dialogue. Il n'est plus possible de modifier ou de compléter un dialogue existant qui a déjà été déclaré.

#### **Message de dialogue dans un case fermé**

Un cas fermé permet désormais de transmettre un dialogue. Le cas est ainsi rouvert (passage du statut "fermé" à "annoncé").

### **5.9 Clôture de l'événement par l'entreprise / changement de processus**

Si pour l'entreprise, l'événement est terminé ou a été déclaré de manière incorrecte, à l'aide de Changement de processus, l'information Incident d'entreprise peut être clôturé ou annulé. Si vous annulez, il est recommandé de saisir un commentaire.

L'assureur peut indépendamment de cela terminer ou poursuivre la communication.

=> Stories - autres parties KLE - changement de processus

# **6 Cas particuliers**

### **6.1 Reprise du travail**

Dans cette partie sont transmises les données relatives à la reprise intégrale effective ou prévue du travail. Elles sont exigées UNIQUEMENT par l'assureur et ne peuvent être créées activement par l'entreprise. En cas d'incapacité de travail prolongée par ex., l'assureur peut se faire une idée du déroulement en demandant ce récit.

=> Pas d'incapacité de travail peut être sélectionné uniquement si contrairement à l'information entrée lors de l'enregistrement, il ne s'agit pas d'une incapacité de travail.

Si l'entreprise souhaite communiquer la date de la reprise du travail, elle doit le faire via le récit Incapacité de travail. Voir également 'Compléter les événements déclarés - Incapacité de travail - Reprise du travail' La date à laquelle finit la période d'incapacité de travail doit être fixée sur la veille du jour de la reprise du travail ou de la reprise intégrale de travail.

# **6.2 Rechute chez le(s) même(s) employeur(s)**

Si un employé subit une rechute, la compagnie d'assurance qui était déjà le fournisseur de prestations pour le cas de base doit la payer. Dans ce cas, il s'agit d'une rechute avec SUVA => sélectionnez le type d'accident, rechute AP ou rechute ANP, si vous ne savez pas si AP ou ANP, sélectionnez rechute AP. Dans le champ Cas de rechute, le cas de base doit être sélectionné. Si le cas de base n'a pas encore été déclaré à la KLE, le numéro de sinistre doit être saisi manuellement via la boîte d'information située à droite Détails de l'assurance - Modifier le numéro de sinistre.

Une autre possibilité de saisir le numéro de sinistre est la sélection Actions - Modifier le numéro de sinistre.

### **6.3 Rechute avec changement d'employeur**

Si un employé subit une rechute, l'assurance doit déterminer qui était le prestataire au moment de l'accident initial. Cela vaut également si l'employé victime de l'accident n'est plus employé chez l'employeur de l'époque et qu'il est assuré auprès d'un autre assureur-accident chez l'employeur actuel. La rechute doit dans ce cas être déclarée par l'employeur actuel auprès d'un assureur avec lequel il n'a aucune relation contractuelle et n'a donc généralement aucune possibilité de communiquer via KLE. Dans ce cas, la rechute doit être déclarée directement à l'assureur du cas de base.

### **6.4 Déclaration d'événement manquant - sans contrat**

Il se peut qu'un événement concernant des tiers soit déclaré à l'assureur. (l'hôpital envoie une demande de garantie de prise en charge par ex.). L'assureur n'a cependant pas encore reçu de déclaration d'événement de la part de l'entreprise. Dans ce cas, l'assureur demandera à l'entreprise d'enregistrer l'événement. Après quoi, l'assureur attend une déclaration de sinistre en bonne et due forme de l'entreprise relatif à l'événement, s'il s'agit effectivement d'un événement concernant un employé de cette entreprise et que l'entreprise n'a pas encore déclaré l'événement auprès de l'assureur.

# **6.5 Événement avec plusieurs employeurs**

Selon la législation en place, si un employé est victime d'un accident et qu'il a plusieurs employeurs, une seule assurance-accident doit assumer l'ensemble des prestations.

Dans ce cas, il se peut donc qu'un accident doive être déclaré auprès d'un assureur auprès duquel il n'existe aucune relation contractuelle et donc aucune possibilité de communiquer via KLE.

L'enregistrement décrit sans contrat sous Rechute avec changement d'employeursera alors utilisé.

### **6.6 Saisir une augmentation de salaire**

Une augmentation de salaire ayant lieu pendant une incapacité de travail n'entraîne le plus souvent, en raison de dispositions légales ou contractuelles, aucun ajustement du taux d'indemnité journalière. En cas de doute, avant de déclarer l'augmentation de salaire, on peut demander à l'assureur à l'aide du dialogue, si l'augmentation de salaire doit être ou non prise en compte.

À vérifier également : une augmentation de salaire est prise en compte dans la LAA uniquement si les conditions requises en vertu de l'art. 23.7 LAA sont remplies: Le salaire déterminant doit être à nouveau fixé pour l'avenir au cas où le traitement médical a duré au moins trois mois et où le salaire de l'assuré aurait augmenté d'au moins 10 pour cent au cours de cette période.

Une fois la modification effectuée, une remarque s'affiche dans la fiche employé, dans l'onglet Salaire, dans les Incidents KLE ouverts du collaborateur.

Dans Gestion d'incident KLE, le récit Augmentation de salaire devra alors être activé dans l'incident ouvert, via Autres parties KLE. En quittant cette page, il apparaît également dans l'aperçu des Récits d'incident KLE et devra être retransmis.

### **6.7 Compléments de salaire manuels**

Des compléments de salaire manuels sont nécessaires seulement dans de rares cas. Lors de la première déclaration, pour les sinistres avec incapacité de travail, le récit Informations salariales, le salaire annuel et le récit Contrat de travail doivent aussi être envoyés.

En cas d'incapacité de travail prolongée, des compléments de salaire manuels peuvent s'avérer nécessaires. Ce point doit cependant être clarifié directement avec l'assureur, pour déterminersi un nouveau calcul de l'indemnité journalière doit être effectué.

Exemples de modifications de salaire manuelles:

- · allocations spéciales versées seulement en fin d'année, telles que les provisions qui n'étaient pas encore connues au moment de la saisie du sinistre
- · nouvelles allocations, telles que les indemnités de résidence, qui n'étaient pas encore connues au moment de la saisie du sinistre
- · allocations pour enfant qui au moment du sinistre n'étaient pas activées. Si le type de salaire Correction Allocations pour enfant/de formation a été utilisé avant le sinistre, seuls ces paiements seront alors pris en compte.

=> Stories - autres parties KLE -supplements de salaire manuels

# **6.8 TimeMachine**

Les entrées dans TimeMachine qui concernent le salaire sont prises en compte.

### **6.9 Données personnelles modifiées**

Certaines données personnelles pertinentes pour l'assureursur la fiche du personnel et qui ont été modifiées doivent être déclarées à l'assureur.

Dès que la modification a été saisie, la fonction récit suivante peut être engendrée dans le KLE Incident concerné:

=>ouvrez l'incident KLE concerné - autres parties KLE - activez le curseur des données personnelles modifiées et transmettez le récit.

### **6.10 Déclaration d'accident avec partie du corps non attribuée**

Avec la version 5062.00, il existe cinq options différentes pour le côté du corps. La nouveauté est l'option *pas claire*. Avec le choix *pas clair*, il faut faire le même choix que pour les parties du corps assignées à droite, à gauche et aux deux.

Avec le choix *non assigné*, seule l'attribution d'une *partie du corps non assignée* peut être effectuée.

Valable uniquement pour les versions 5061.001.

Si l'option CÔTÉ CORPS n'est pas claire, un élément doit tout de même être sélectionné dans 'Partie du corps assignée. (A partir de la version 5061.003, le texte NON ASSIGNÉ sera reformulé en PAS CLAIRE). Si aucune partie du corps ne correspond à la sélection dans 'partie du corps assignée, il faut sélectionner dans 'partie du corps non assignée, mais cela n'est possible que si aucune valeur n'est sélectionnée dans PARTIE DU CORPS. Un exemple de partie du corps qui ne peut pas être assignée est le cœur ou un état de choc.

Si aucun des termes proposés n'est sélectionné pour le type d'accident, un texte libre doit être saisi sous "Autre type de blessure".

### **6.11 Départ de collaborateur**

Lorsqu'un collaborateur quitte l'entreprise, il faut signaler l'événement par le récit Coordonnées de paiement. D'autres prestations d'indemnité journalière seront ainsi directement versées au collaborateur qui quitte l'entreprise, et non plus à l'entreprise.

Si le 19.07.2017 par exemple, l'entreprise indique les coordonnées de paiement d'un employé avec Valable à partir du 01.08.2017, cela signifie que l'indemnité journalière concernant la durée de l'incapacité de travail sera versée jusqu'au 31.07.2017 inclus à l'entreprise et à partir du 01.08.2017 à la personne.

Dans la fiche employé, une date de départ est également saisie. Cette modification doit également être transmise à l'assurance avec le récit Données personnelles modifiées.

### **6.12 Heures perdues**

#### **Heures perdues relatives au sinistre**

Les heures perdues sont les absences d'une personne au moins partiellement apte au travail, qui concernent l'événement assuré (visite chez le médecin, kinésithérapie). Les heures perdues peuvent être reportées en heures à l'aide d'un genre de salaire complémentaire tel que Absence payée ou Absence courte payée. Dans ce genre de salaire, l'onglet Absences doit être coché.

Contrairement à l'incapacité de travail, il n'existe pas de saisie complète pour les heures perdues car elles ne se produisent que dans des cas particulier... donc très rarement. Aucune correction ne peut être transmise. Si les absences sont incorrectement déclarées, il est possible de clarifier via le récit Dialogue pour communiquer les bonnes informations.

Si toutes les heures perdues sont reportées, le récit Heures perdues doit être sélectionné dans l'incident en cours et à l'aide de la fonction extraire de SwissSalary, les activités de rapport sont emmagasinées, puis transmises.

### **6.13 Incapacité de travail après une déclaration de bagatelle**

voir chapitre 'Compléter, modifier les événements déclarés'.

### **6.14 Pas d'incapacité de travail malgré une déclaration initiale**

Si un accident avec incapacité de travail a été déclaré lors de l'enregistrement et que par la suite il s'avère que c'était une erreur, l'incident peut à nouveau être déclaré en activant le curseur Pas d'incapacité de travail. Dans la partie Incapacité de travail, toutes les données seront supprimées. et le message suivant apparaît: Les données relatives à l'incapacité de travail et / ou au retour au travail ont déjà été enregistrées pour *ce cas. Faut-il les supprimer?*

### **6.15 Base salariale réduite suite à un accident ou une maladie antérieure**

Lorsque peu de temps après un événement avec prestations d'indemnité journalière, une nouvelle incapacité de travail (6 semaines après une entière capacité de travail par ex.) survient à la suite d'un accident, pour les personnes dont le salaire n'est pris en compte que rétrospectivement, se pose le défi du transfert de la base salariale correcte pour le calcul de la nouvelle indemnité journalière:

- 1. Si la personne a perçu 100% de son salaire (salaire mensuel ou horaire) pendant l'événement antérieur, cela ne présente en principe aucune difficulté pour calculer le gain assuré du nouvel événement.
- 2. En revanche, si la personne, suite à un événement de longue durée, a continué à percevoir chaque mois l'indemnité journalière de l'assureur, cette prestation n'est pas disponible dans la base du gain assuré. Des composantes de salaire manquantes peuvent être complétées manuellement au cas où le gain assuré ne peut être déterminé à partir des données fixes.

## **6.16 Remboursement de la prestation d'indemnité journalière**

Si l'assureur, pour une raison quelconque, demande une restitution à l'entreprise, l'assureur transmet la demande de remboursement ainsi qu'un relevé de prestations. L'entreprise peut traiter le paiement à l'aide des informations qui y sont contenues. Ce processus n'est pas encore automatisé. Une information manuelle doit être engendrée pour la comptabilité. Ouvrez Remboursement et utilisez la fonction Marquer comme payé pour faire disparaître la marque rouge dans l'aperçu des stories KLE.

Avec la fonction marqué comme payé, le marquage rouge disparaît de l'aperçu des récits d'incident KLE. Rien ne sera traité en arrière-plan!

### **6.17 Calcul du salaire horaire avec périodes de travail régulières**

Le genre de salaire horaire est configuré sur rétroactif dans le champ 'Gain assuré du sinistre' dans la fiche des types de salaire - Absences. Le calcul s'effectue comme suit: si la personne était occupée pendant la totalité de l'année précédente, le total annuel sera déterminé pour chaque type de salaire assuré avec une prise en compte rétroactive. Le point de départ du calcul commence le mois précédent la date du sinistre. Pour une période plus courte (emploi < 12 mois), SwissSalary verse une compensation sur 365 jours. Les valeurs ajoutées correspondent à la base servant au gain assuré de ces types de salaire.

#### **Calcul du gain assuré d'un salarié payé à l'heure avec des périodes de travail régulières ou une période de travail hebdomadaire conclue contractuellement**

Lors de la déclaration d'un événement, la période de travail doit impérativement être définie sur Régulier afin que SwissSalary puisse calculer le montant exact du salaire. SwissSalary priorise l'information 'Prise en compte rétroactive'. Ainsi, ce ne sont pas les montants de salaire comptabilisés qui sont transmis, mais ce qui a été convenu contractuellement. Ceci exige de saisir les composantes de salaire et le degré d'occupation (nombre d'heures hebdomadaires convenues \* 52 / 12) exacts de l'employé concerné sur la fiche du personnel, dans l'onglet Salaire.

# **7 Chercher - filtrer - personaliser**

### **7.1 Personaliser/ajouter colonnes/infobox**

Chaque page peut être complétée par des champs ou des colonnes manquantes. L'infobox peut être affichée ou masquée à tout moment. Cela est également utile dans la partie KLE des indemnités journalières. Dans la partie KLE des indemnités journalières ouvert, les assureurs peuvent communiquer leurs propres contacts d'assurance ou d'autres messages.

### **7.2 Fonction de recherche et filtrage**

La fonction recherche ne peut être utilisée que pour les champs numériques, par ex. la recherche de numéros de cas, de numéros personnels ou de dates d'incident. Attention, le format des chiffres doit être respecté.

D'autres critères de recherche sont possibles via la fonction de filtre. Par exemple, la recherche du numéro de sinistre (assurance Case ID) s'effectue via l'affichage des cas déclarés => Actions - Ouvrir les cas d'assurance - Supprimer le filtre, afin que tous les cas soient affichés. Ensuite, définir un nouveau filtre, p. ex. sélectionner Assurance Case ID.

Avec un filtre sur la 'nature de l'accident', il est possible de rechercher les différents types d'accident tels que l'accident professionnel, l'accident non professionnel, la rechute accident prof., la rechute accident non prof., le décès accident prof., le décès accident non prof. et la maladie professionnelle.

# **8 Autres parties KLE en développement**

### **8.1 Autres développements de KLE**

- · formulaire corrigé pour les remboursements d'indemnités journalières
- · Traitement médical: ligne d'adresse supplémentaire dans le service web vers Refdata , les grands hôpitaux contiennent souvent de nombreuses entrées qui ne peuvent pas être sélectionnées de manière claire pour le moment.
- · KLE Enregistrer la feuille d'accident & le décompte d'indemnités journalières dans le dossier

# **9 Questions fréquemment posées**

#### **Existe-t-il encore des feuilles de pharmacie?**

Non, les feuilles de pharmacie appartiennent maintenant au passé et elles ne sont plus nécessaires aujourd'hui. Les pharmacies effectuent désormais toutes les factures par voie électronique. Il suffit donc que la pharmacie connaisse le numéro de l'événement (numéro de sinistre) de l'assureur.

#### **Est-il vrai que les certificats médicaux ou certificats d'incapacité de travail ne doivent plus être envoyés?**

Oui, la SUVA a décidé que pour les clients KLE qui déclarent une incapacité de travail, aucun certificat médical n'était plus requis. Il suffit de créer et d'envoyer les calculs de prestations d'indemnité journalière et les relevés d'indemnité journalière sur base de l'incapacité de travail déclarée. Il est important de noter que l'entreprise doit être en mesure de délivrer le certificat médical sur demande de la SUVA!

Pour ce processus simplifié, la SUVA exige un accord signé par l'entreprise 'Dispositions complémentaires concernant la possibilité de renoncer à délivrer des certificats médicaux'. Ce document sera envoyé à l'entreprise après la première déclaration de sinistre accompagné d'incapacité de travail.

SwissSalary Frequently Asked Questions (FAQ)